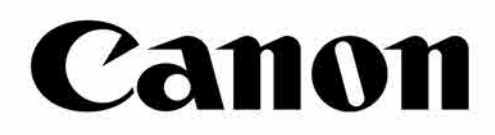

# Zoemini S

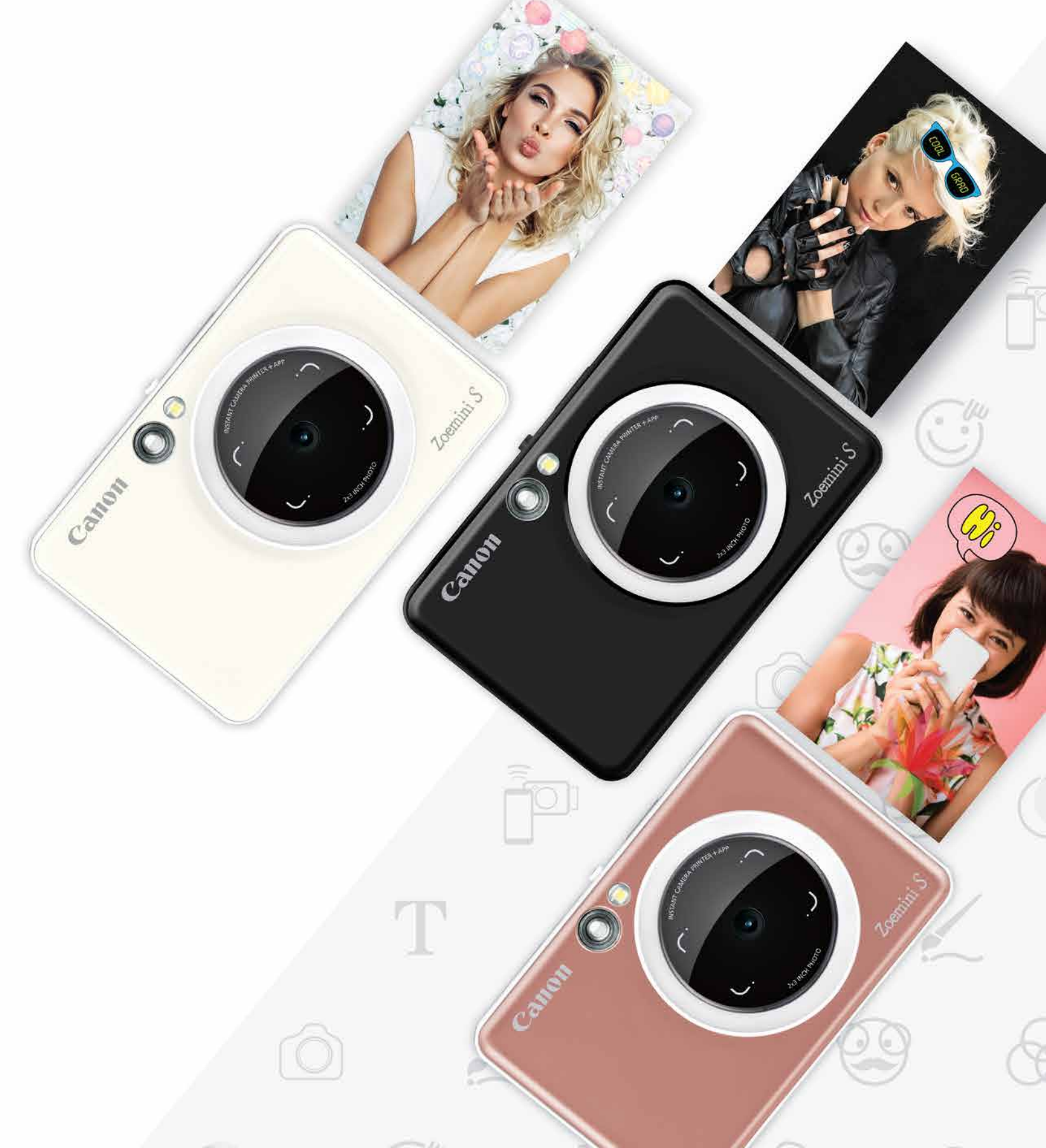

## **Ыкчам камера принтери** Колдонуучу үчүн нускама

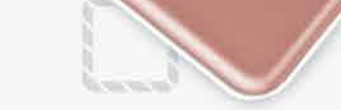

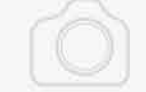

### **МАЗМУНУ**

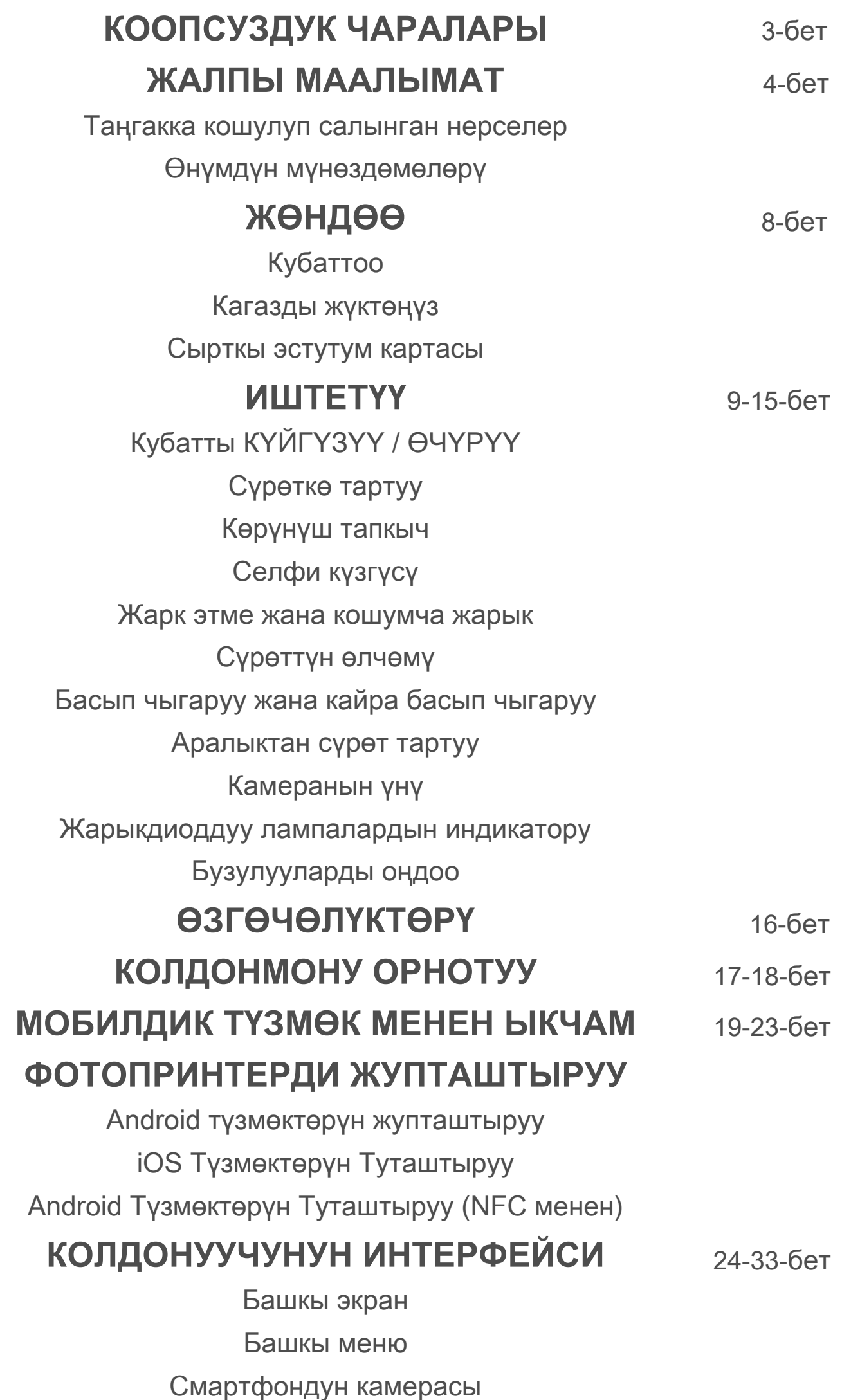

Сүрөттөр галереясы Сүрөттөрдү басып чыгаруу Сүрөттөрдү түзөтүү Мозаика түрүндө басып чыгаруу функциясын колдонуу Коллаж түрүндө басып чыгарууну колдонуу Сүрөттөрдү бөлүшүү Сүрөттөрдү сактоо Mini Print колдонмосуна жөнөтүү

## **КООПСУЗДУК ЧАРАЛАРЫ**

#### **КОЛДОНУУДАН МУРДА ОКУП ЧЫГЫҢЫЗ**

Түзмөктү колдонуудан мурун төмөнкү нускамаларды жана коопсуздук чараларын окуп чыгыңыз.

 Укуктук ченемдер жана кошумча коопсуздук тууралуу маалымат алуу үчүн, таңгакта кошо салынг ан "Эрежелер жана кепилдиктер" деген маалымат барагын окуп чыгыңыздар.

#### **RMN : PP2001**

 Моделдин нормативдик идентификациялык номери – укуктук ченемдерди аныктоо максатында берилет.

## **ЭСКЕРТҮҮ**

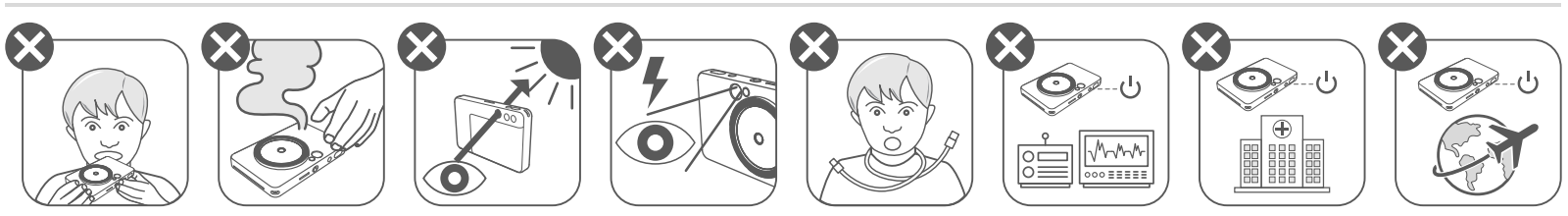

- Жаш балдардан жана наристелерден оолак кармаңыз. Жабдууну туура эмес иштетүүдөн муунуп калуу коркунучу туулуп же кырсыкка чалдыгып калуу мүмкүн.
- Түзмөктөн түтүн же башкача жыт чыгып же кандайдыр бузулуунун белгилери пайда болсо, аны колдонууну дароо токтотуңуз.
- Күндү же күчтүү жарык булактарын көрүнүш издегич же объектив аркылуу карабаңыз. Болбосо, сокур болуп калуу же көзгө зыян тийип калышы мүмкүн.
- Жарк этмени көзүңүзгө өтө жакын иштетүүдөн оолак болуңуз. Ал көздү оорутушу мүмкүн.
- Адамдын моюнуна боонун оролуп калышы муунуп калууга алып келиши мүмкүн. Түзмөк кабел аркылуу кубатталса, кокустан жаш бала моюнуна ороп алса, муунуп калышы мүмкүн.
- Камераны колдонууга тыюу салынган жерлерде түзмөктү өчүрүп коюңуз. Камерадан бөлүнүп чыккан электромагниттик толкундар электрондук каражаттар жана башка түзмөктөрдүн иштешине таасир этиши ыктымал. Өнүмдү электрондук түзмөктөрдү колдонууга чектөө коюлган жерлерде, мисалы, Учактын жана медициналык кызмат көрсөтүүчү мекемелердин ичинде, этияттык менен колдонуңуздар.

# **КӨҢҮЛ БУРУҢУЗДАР**

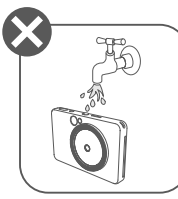

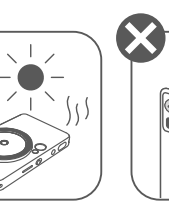

 $116911$ 

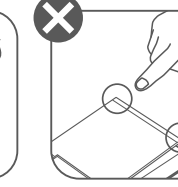

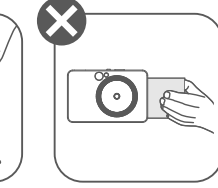

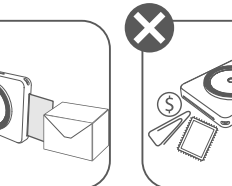

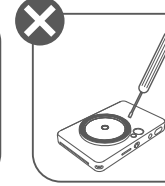

- Температура өтө суук же ысык болуп кетсе, принтер иштебей калышы мүмкүн. Кайра басып чыгарууга аракет кылуудан мурда, принтердин температурасы иштетүүгө боло турган сунушталган чектерге (15º-32ºC) келип алганча күтө туруңуздар.
- Кубаттап жатканда, түзмөктү сунушталган температуранын чектеринде (15°-32°C) кубаттаңыз.
- Түзмөктү тазалоо үчүн жумшак, кургак чүпүрөктү колдонуу керек. Суу чүпүрөк же красканы суюлтуучу зат сыяктуу жегич суюктуктарды колдонууга тыюу салынат.
- Түзмөктүн ичине чаң жана башка майда нерселер кирип кетпеши үчүн, капкагын жаап ж
- үрүңүздөр.
- Түзмөк тиешелүү түрдө иштебей калса, аны сатып алган дилериңизге кайрылып же www.canon-europe.com/support баракчасынан Canon компаниясынын Кардарларды тейлөө жана колдоо көрсөтүү бөлүмүнө кирип көрүңүздөр.
- Батареяны эч качан ысык температурада колдонуп, тике күн нуру тийген жерге коюп же өрттөп, кайра колдонууга болбойт.
- Электромагниттик тоскоолдук же электростатикалык разряд түзмөктүн туура эмес иштешине, эс тутумундагылардын жоголушуна же өзгөрүшүнө алып келиши мүмкүн. Мындай учурда төөнөгүч же ошол сыяктуу нерсе менен түзмөктүн түбүндөгү КАЙРА ИШТЕТҮҮ баскычын басыңыз.

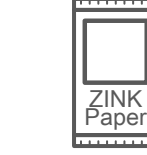

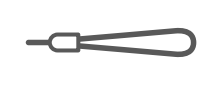

#### **ТАҢГАККА КОШУЛУП САЛЫНГАН НЕРСЕЛЕР**

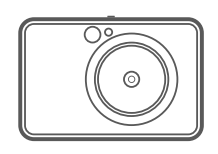

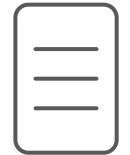

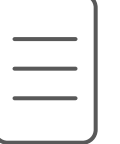

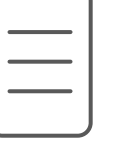

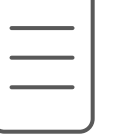

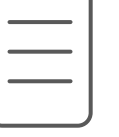

#### **ӨНҮМДҮН МҮНӨЗДӨМӨЛӨРҮ**

Ыкчам камера принтери

Колдонуу боюнча кыскача нускама

тагынуучу боосу

Эрежелер жана кепилдиктер маалымат барагы

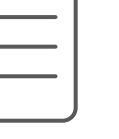

боюнча

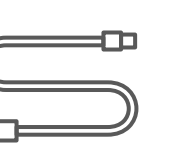

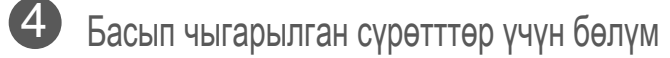

Боонун көзөнөгү 5

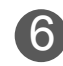

Жарк этме 6

- Абалын көрсөтүүчү жарык чыгаруучу диод
- Жылма которгуч 8
	- (Өчүрүү/Авто/Кошумча жарык)
- Кубат баскычы 9

USB кабель CANON ZINK™ Билекке фотокагазы (10 барак)

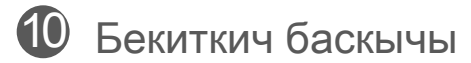

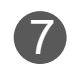

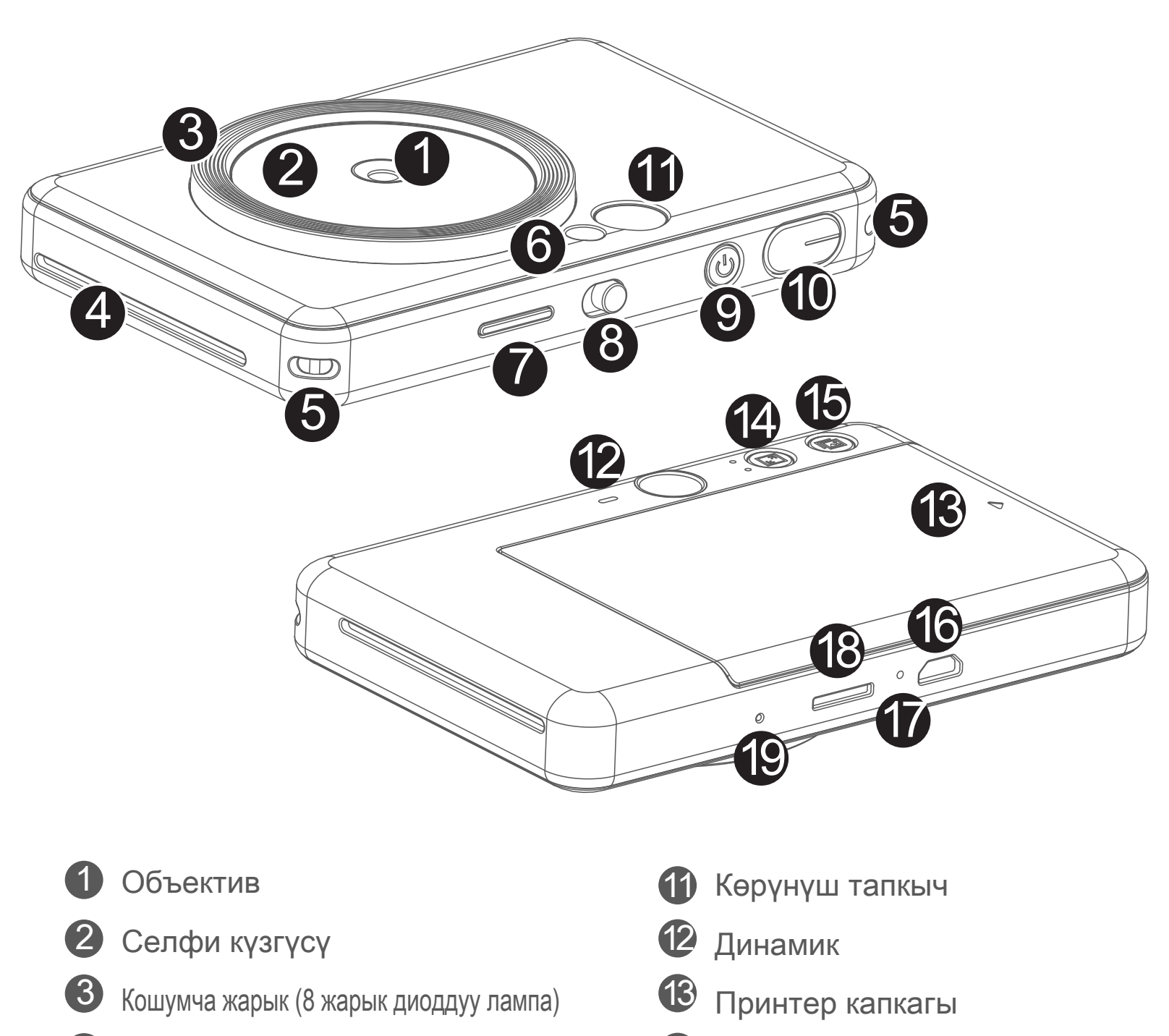

Тараптык чен-өлчөм баскычы

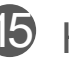

15 Кайра кагазга басуу баскычы

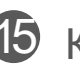

Кубаттоо абалынын жарык чыгаруучу диод

MicroSD карта көзөнөгү (256Гб чейин)

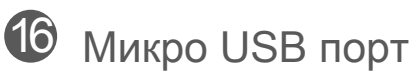

Кайра иштетүү баскычы \* Түзмөктү кайра иштетүү үчүн төөнөгүч менен басыңыз.

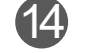

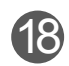

**17** 

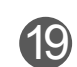

# **КООПСУЗДУК ЧАРАЛАРЫ ЖАЛПЫ МААЛЫМАТ ЖӨНДӨӨ**

#### **КУБАТТОО**

Түзмөктүн өзүндө куралган батареясы бар. Түзмөктү колдонуудан мурун, аны таңгакка кошо салынган USB кабель аркылуу толук кубаттап алыңыз.

Принтерди кубаттоо үчүн ага анын өзүнүн USB кабелинин учу кичинерээк 1 болгон жагын сайып, экинчи учун кубаттоочу USB адаптерине сайыңыз.

 Кубаттоонун жарыкдиоддуу индикатору кызыл болуп жанганы кубаттоо 2 башталганын билдирет.

 Батарея толгондо, кубаттоонун жарыкдиоддуу индикатору жашыл 3 болуп калат.

 - Түзмөктүн иштөө убакыты батареянын абалына, түзмөктү иштетүү режимине жана айлана-чөйрөнүн шарттарына жараша ар түрдүү болушу мүмкүн.

# **ЭСКЕРТҮҮ**

#### **USB кабели тууралуу**

#### **КУБАТТАП ЖАТКАНДА USB КАБЕЛИН ЭТИЯТ КОЛДОНУҢУЗ**

- Кабелдин үстүнө оор нерселерди коюуга болбойт.
- Кабелди ысык оттун жанына койбогула.
- Кабелди кесип, жулуп, бузуп же тарткылаганга болбойт.
- Кабелди суу колдоруңуз менен өчүрүп, сайганга тыюу салынат.
- Өтө жогорку/өтө төмөн температура же нымдуулук болгон жерде колдонбоңуз.
- Кубаттап бүткөндө, USB кабелин кубаттоо булагынан ажыратуу зарыл.
- Кубаттоо үчүн принтердин өзүнүн USB кабелин колдонуңуз.

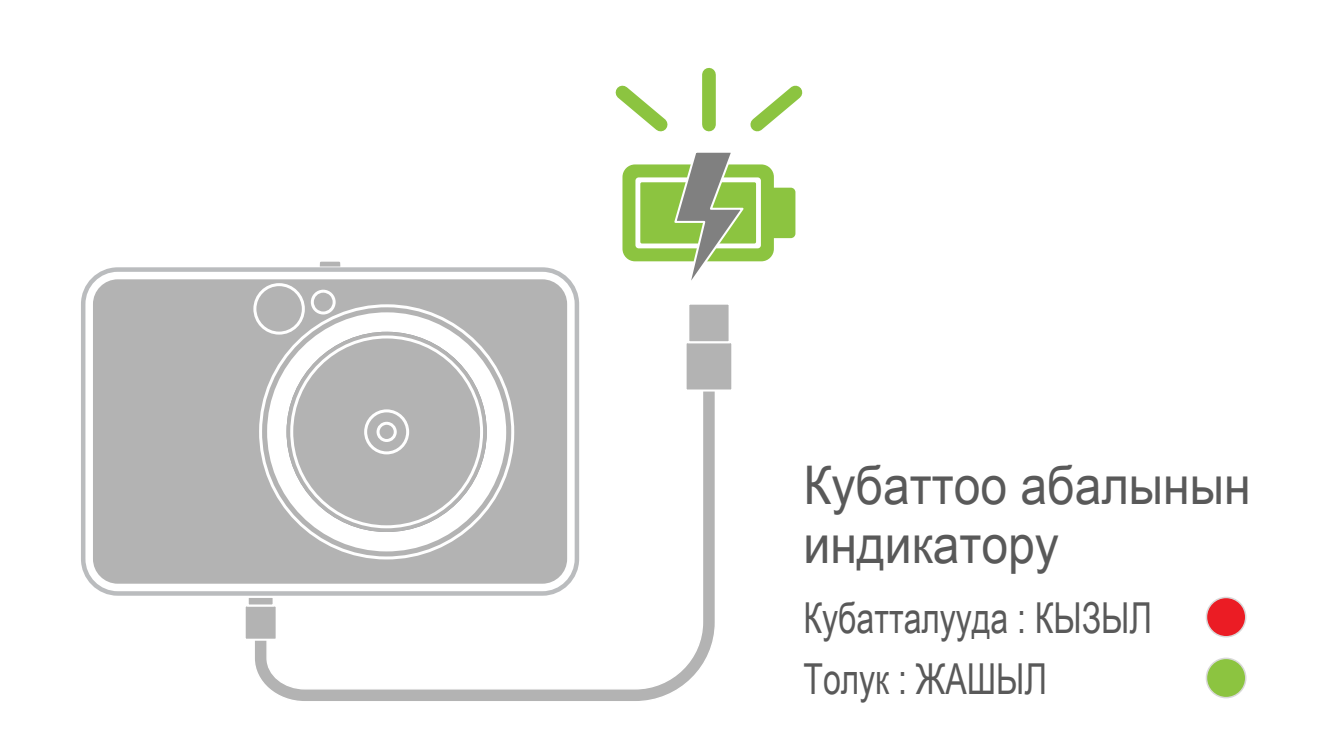

# **ЖАЛПЫ МААЛЫМАТ ЖӨНДӨӨ**

#### **КАГАЗДЫ ЖҮКТӨҢҮЗ**

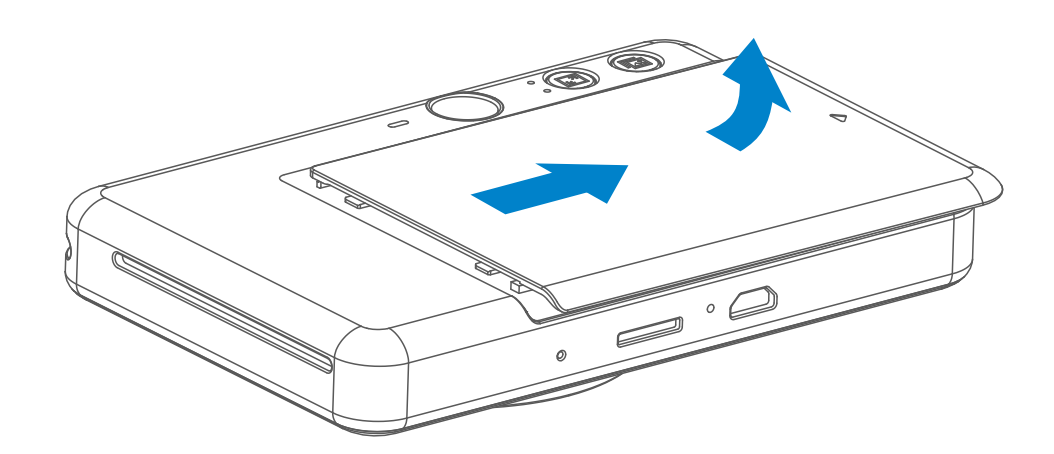

Принтердин капкагын көрсөтүлгөн багыт боюнча сүрүп ачып алыңыз.

 $3$  10 фотокагаздын баарын жана бир SMART SHEET™ барагын фотокагаз үчүн бөлүмгө салыңыз.

- Фотокагазды көк түстүү SMART SHEET ™ барагынын үстүнө көк штрихкод менен фотокагаздын логотиптерин ылдый каратып жайгаштырыңыз.

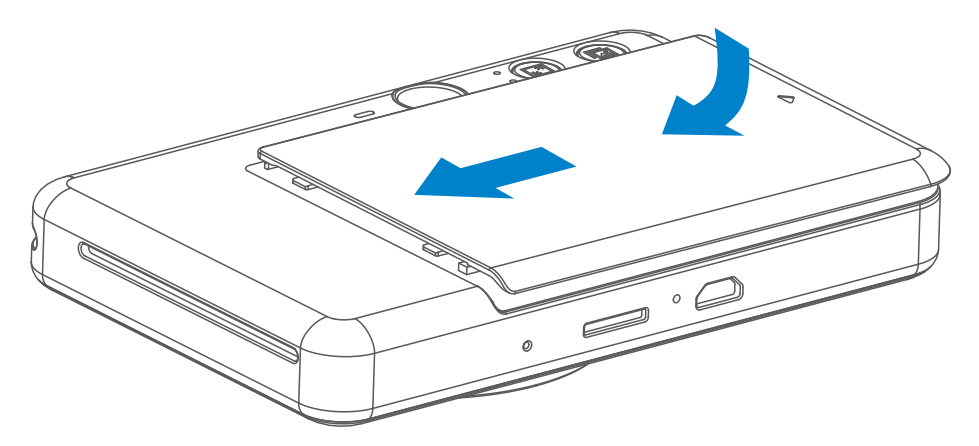

- Түзмөктүн үстүңкү капкагын кайра жабыңыз. Ал туура жабылганда, 4 капкак чык этип ордуна түшүшү керек.
	- Көк түстүү SMART SHEET™ барагы биринчи сүрөт чыгарылгандан мурун түзмөктөн автоматтык түрдө өткөрүлөт.

1

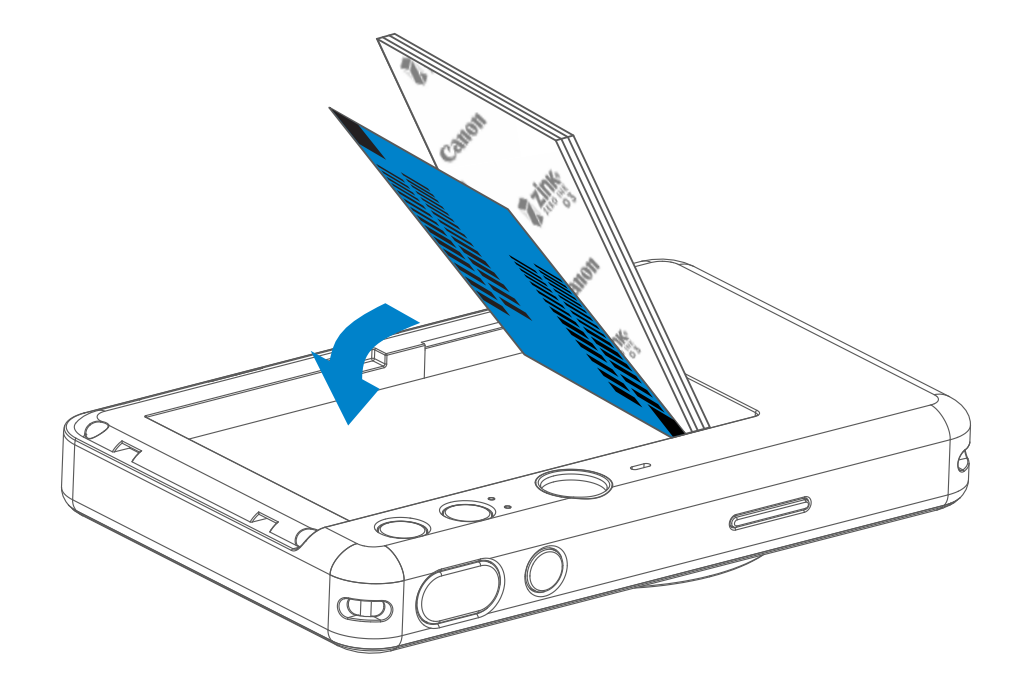

 $2$  Фотокагаздардын бир таңгагын ачыңыз (10 барак + көк түстөгү SMART SHEET<sup>TM</sup>).

#### **СЫРТКЫ ЭСТУТУМ КАРТАСЫ**

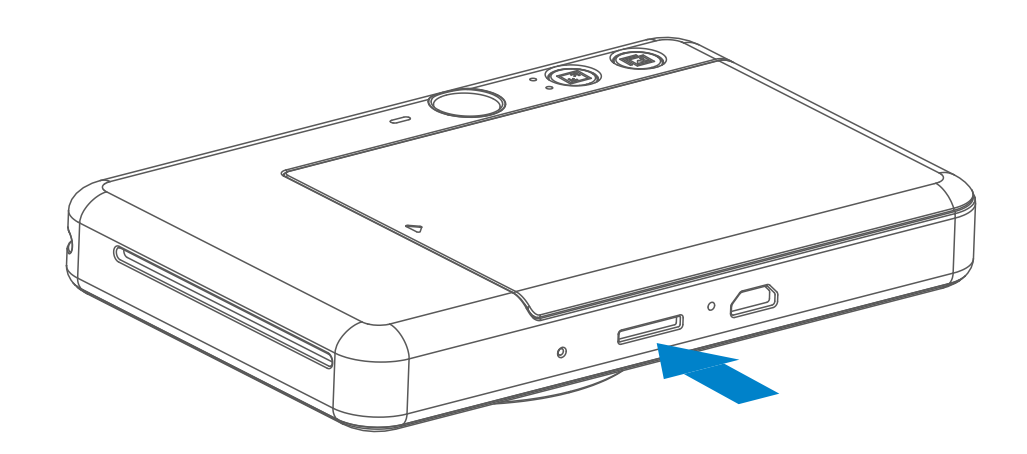

Сырткы MicroSD эстутум картасы (256 Гб чейин) тартылган сүрөттөрдү сактоо үчүн керек. FAT16, FAT32 жана exFAT форматтары гана колдоого алынат.

#### **ЭСТУТУМ КАРТАСЫН ДАЯРДОО**

Төмөнкү эстутум карталарды колдонуу (өзүнчө сатылат)

- MicroSD эстутум карталары \*1
- MicroSDHC эстутум карталары\*1\*2
- MicroSD эстутум карталары \*1\*2
- \*1 SD стандарттарына туура келген карта. Бирок, бардык эле эстутум карталары камера менен иштетүүгө туура келбейт.
- \*2 UHS-1 эстутум карталары дагы колдоого алынат.

#### **MicroSD КАРТАСЫН САЛУУ ЖАНА АЛЫП САЛУУ**

- MicroSD картасын түзмөктүн ылдый жагында жайгашкан атайын бөлүмгө салыңыз. Карта толугу менен ордуна түшкөндө, чык эткендей үн угулат.
- Чыгаруу үчүн, картанын үстүн басып, түртүңүз. Картаны түзмөктөн толук чыгаруу үчүн, акырын тартыңыз.
- MicroSD картасына сүрөт сактоодо (окуу / жазуу) ката чыкса, бир жолу КАТА сигналы ойнотулат. MicroSD картасын чыгарып, түзмөктү кайра башынан иштетүү керек.
- Түзмөктү компьютерге USB кабели аркылуу туташтырыңыз. Сүрөттөрдү көрүп, сактоо үчүн, компьютердин экранында сырткы сактагычтын сүрөтчөсү чыкканда, аны басыңыз.

# **ЭСКЕРТҮҮ**

#### **ТҮЗМӨККӨ КАМ КӨРҮҮ**

• Түзмөктү сунушталган температурада (15º-32º C) жана 40-55% салыштырмалуу нымдуулук шарттарында колдонуңуздар.

- Canon Mini Print колдонмосунун эң акыркы версиясын колдонуп жатканыңызды текшерип алыңыз. Колдонмолоруңуз автоматтык түрдө жаңыланбаса, колдонмолор дүкөнүнө өтүп, жаңыртуу керекпи же жокпу, текшерип туруңуз. <sup>7</sup>
- − Текшерүүдөн мурда мобилдик түзмөгүңүздүн Интернет туташуусун текшерип алыңыз. Микропрограмманы жаңылоо талап кылынса, принтердин кубаты 50% же андан жогору болушу керек.
- Түзмөктүн микропрограммасын жаңылап туруңуздар. Микропрограмманы жаңылоо керектигин текшерүү үчүн, Canon Mini Print колдонмосун ачып, Башкы меню > Жөндөөлөр > Принтерлер бөлүмүнө өтүп, түзмөгүңүздү тандап, Өнүм тууралуу маалыматты киргизип, андан кийин "Микропрограмманы жаңылоо" дегенди басыңыз.

# **В**ЭСКЕРТҮҮ

#### **ФОТО КАГАЗДЫ КОЛДОНУУ ШАРТТАРЫ**

- Бир салганда 10 ZINK™ фотокагазын жана 1 SMART SHEET™ барагын гана салууга болот. Андан ашык салууга болбойт, себеби барактар чайналып же принтерде ката кетет.
- Басып чыгаруу тиешелүү сапатта болушу үчүн, Canon Zoemini S түзмөктөрү үчүн ZINK™ фотокагаздарын колдонуу сунушталат.
	- − Сиз башкы менюда "сатып Paper" таптоо менен Canon Mini-жөнү App ичинде кошумча Сүрөт бюллетендерин сатып алат.
- Кагаз чайналып кала турган болсо, жөн эле принтерди ӨЧҮРҮП, кайра КҮЙГҮЗҮҮ керек. Чайналган барак автоматтык түрдө чыгарылат. Кагазды тартып чыгарууга аракет кылбаңыз.
- Түзмөк иштеп жатканда, фотокагазды тартып же жулууга болбойт.
- Фотокагаздар бырышып же жыртылып калбашы үчүн, аны абайлап колдонуу керек.
- Фотокагаздарды салып жатканда алар таза болушу керек. Фотокагаздар кир же жыртык болсо, алар чайналып же басып чыгуу учурунда каталар пайда болушуна алып келет.
- Фотокагаздардын жаңы таңгагын түзмөктү иштетүү керек болмоюнча ачпаңыздар.
- Фотокагаздарды тике күн нурунан жана нымдан сактаңыздар.
- Фотокагаздарды таңгакта көрсөтүлгөн сунушталган нымдуулук жана жылуулук шарттарына туура келбеген жерлерде колдонууга болбойт. Алар басып чыгарылган сүрөттөрдүн сапатын начарлатышы мүмкүн.

- Ар бир топтомдо 10 фотокагаз жана 1 көк түстүү SMART SHEET™ барагы болот.
- Басып чыгаруунун сапаты жакшы болушу үчүн, фотокагаздарды бир таңгактагы SMART SHEET™ барагы менен кошо салуу керек. Ар бир SMART SHEET™ барагы бир таңгакта салынган фотокагаздар менен гана колдонууга ылайыкташкан.
- SMART SHEET™ барагы бир топтомдогу фотокагаздарда (10 барак) басып чыгарыла турган сүрөттөрдүн сапатын жакшыртуу жана түзмөктү тазалоо үчүн биринчи басып чыгаруудан мурда автоматтык түрдө өткөрүлөт.
- SMART SHEET™ барагын сактап коюп, бир топтомдогу бардык 10 барак басып чыгарылгандан кийин гана ыргытуу керек. Басып чыгаруунун сапаты күтүлгөндөй болбосо, ошол эле топтомдогу SMART SHEET™ барагын кайра өткөрүүгө болот. Ал үчүн жөн гана SMART SHEET™ барагын калган фотокагаздардын астынан, штрих-кодун ылдый каратып туруп, өткөрүп жиберүү зарыл. • Башка таңгактан чыккан SMART SHEET™ барагын колдонуудан басып чыгарылган сүрөттөрдүн сапаты начар болуп калышы ыктымал.

#### **SMART SHEET™ ТУУРАЛУУ**

# **ИШТЕТҮҮ**

#### **КҮЙГҮЗҮҮ/ӨЧҮРҮҮ**

#### **КӨРҮНҮШ ТАПКЫЧ**

#### **СҮРӨТ ТАРТУУ**

2 x 3

Көрүнүш издегичтеги раманын жардамы менен сүрөт тартыңыз.

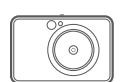

- 30cm-**∞** <sup>1</sup> Түзмөктү объектке багыттап туруп, сүрөткө керектүү композицияны тандап алыңыз.
- 2 Сүрөт тартуу үчүн тээкти ачуу баскычын  $\ominus$  басыңыз.
	- Фокусту тандоо баскычын ачуу үчүн, аны жарымына чейин басып туруңуз.
	- Сүрөт тартуу үчүн, баскычты толук басыңыз.

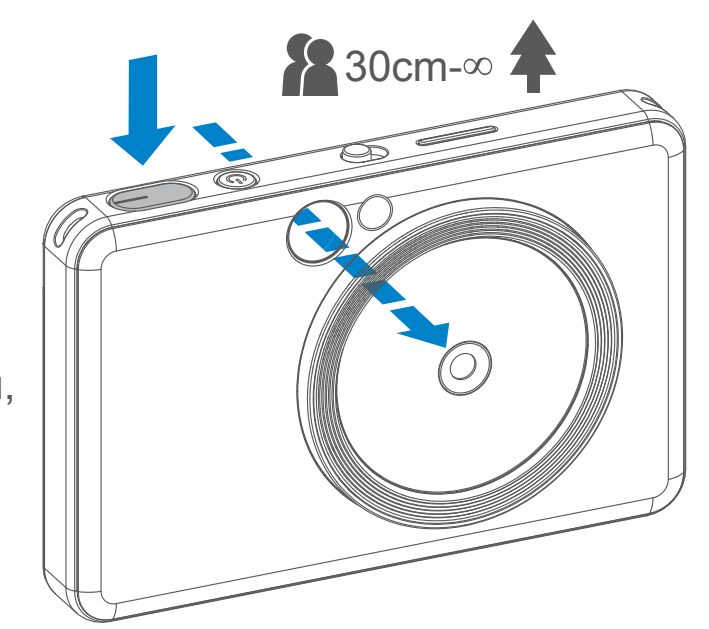

- 1 Кубаттын жарыкдиоддуу индикатору күйгөнчө, "Power" Ф баскычын басып кармап туруңуз.
- 2 Жарыкдиоддуу индикатор туруктуу ак болуп жанып калганда, түзмөк иштетүүгө даяр болот.
- 3 Түзмөктү өчүрүү үчүн, Кубат баскычын басып кармап туруңуз.

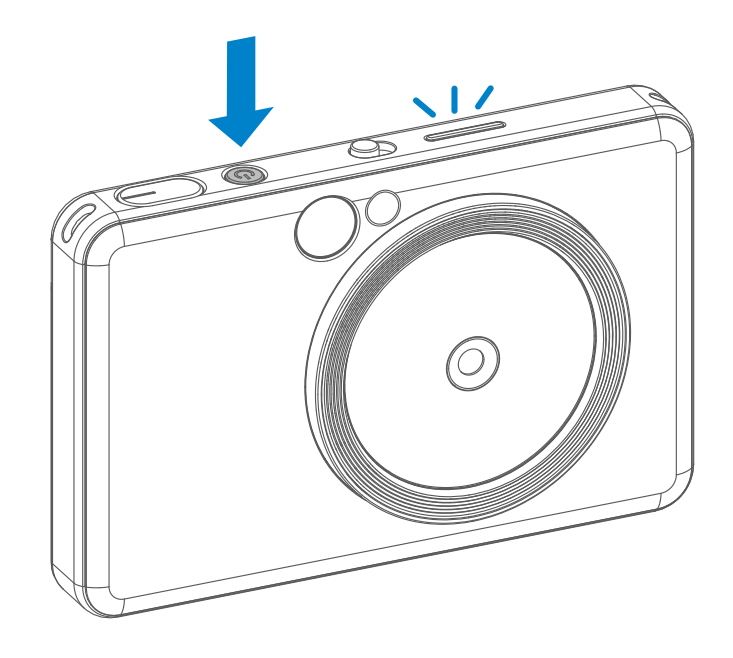

#### **Кубатты авто өчүрүү**

- Түзмөк болжол менен 3 мүнөт (демейки шартта) иштебей туруп калса, автоматтык түрдө кубаты өчүрүлөт. Колдонуучу Кубат баскычын басып, түзмөктү кайра күйгүзө алат.
- Колдонуучу убакытты колдонмонун ичинде өзгөртө алат (3 мүнөт, 5 мүнөт, 10 мүнөт).

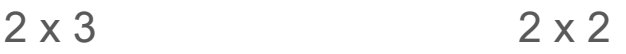

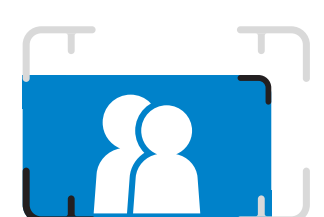

**1м - ∞ аралыктан нормалдуу сүрөт тартуу үчүн раманын сырткы чектери**

**1м - ∞ аралыктан нормалдуу сүрөт тартуу үчүн 2 x 2 форматындагы раманын сырткы чектери**

**30см аралыктан жакындатып сүрөт тартуу үчүн раманын чектери**

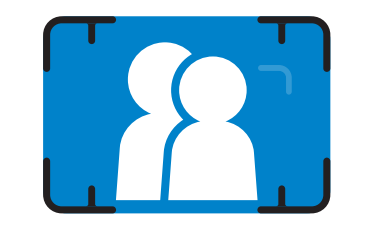

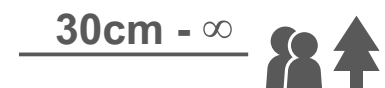

#### **СЕЛФИ КҮЗГҮСҮ**

#### **ЖАРК ЭТМЕ ЖАНА КОШУМЧА ЖАРЫК**

Селфи күзгүсүнүн ичиндеги раманын жардамы менен сүрөт тартыңыз.

Түзмөк кубатталып, жарк этменин  $\blacktriangledown$  параметри автоматтык түрдө деп тандалганда, камера айлана-чөйрөнүн шарттарына карап, жарк этмени ишке кошот.

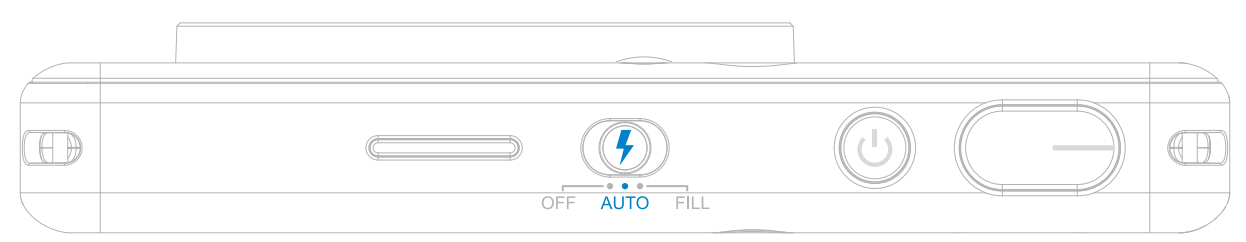

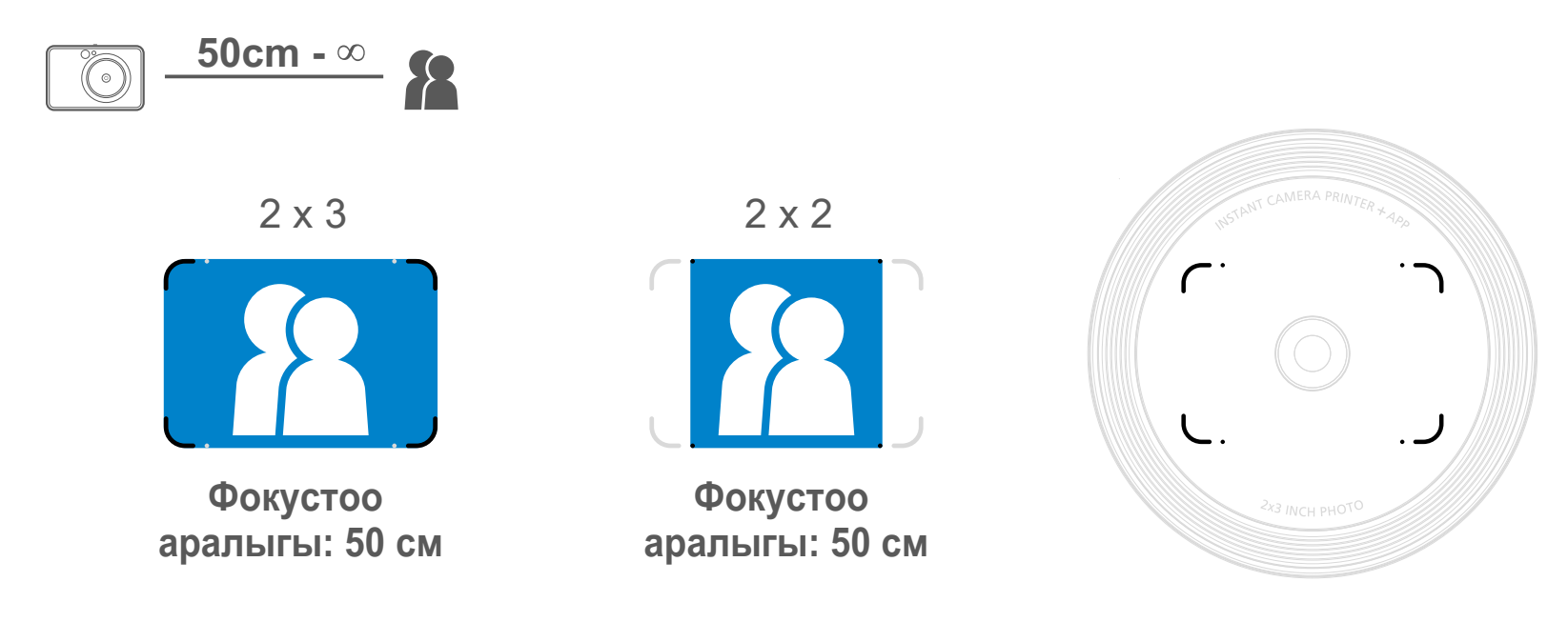

#### **ЖАРК ЭТМЕ**

Сүрөт тартып жатканда жумшак жарык менен камсыздоо максатында, түзмөктө объективдин тегерегинде 8 жарыкдиоддуу лампа

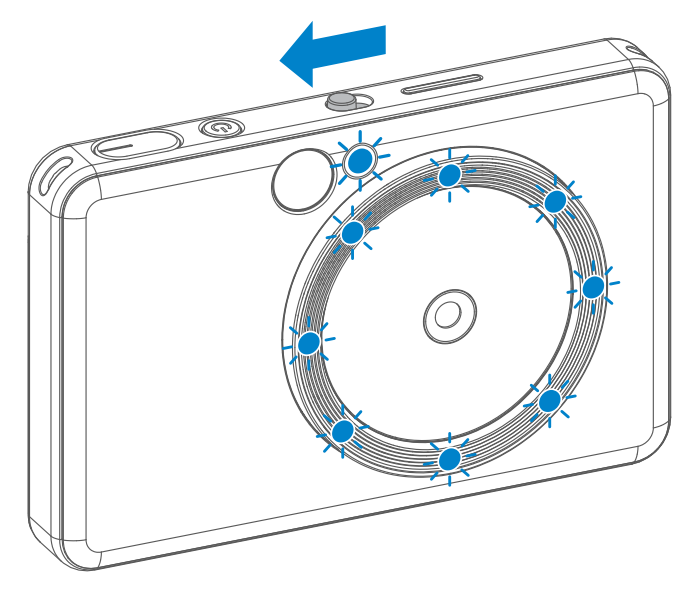

орнотулган.

Эгер сиз Кошумча жарык режиминде селфи тарткыңыз келсе, объективдин тегерегинде шакек сымал жайгашкан кошумча 8 жарыкдиоддуу лампа жүзүңүзгө өзгөчө жарык багыттап берет. Анын жардамы менен Күңүрт жарык жок, фондун баары бирдей жарык болгон сонун селфи тартылат.

\* Кошумча жарык жете турган эффективдүү ара лык диапазону : 30 см - 60 см

#### **КОШУМЧА ЖАРЫК**

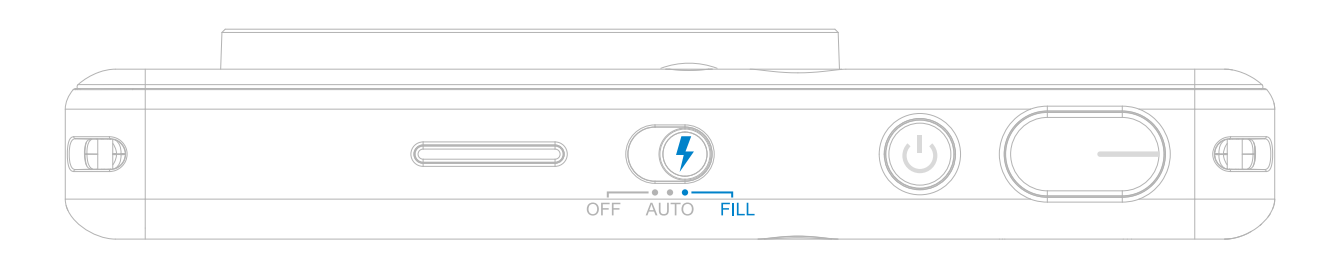

#### **СҮРӨТТҮ БАСЫП ЧЫГАРУУ**

- Сүрөткө тарткандан кийин дароо кагазга басып чыгарылат.
- Түзмөк басып чыгаруу үчүн бир сактаганда 3 сүрөткө чейин кармап турат.
- Түзмөк ошондой эле смартфондогу сүрөттөрдү чыгара алат. Аны колдонмо аркылуу аткарууга болот.

ошол эле сүрөттүн көчүрмөсүн чыгарып же кечеде ошол эле сүрөттүн бөлүктөрүн тараткыңыз келсе, акыркы чыгарылган сүрөттү кайра басып чыгаруу үчүн, жөн гана "Кайра басып чыгаруу" баскычын басып пл койсоңуз болот.

#### **СҮРӨТТҮ КАЙРА БАСЫП ЧЫГАРУУ**

Эгер сиз сүрөт тартып алып, аны басып чыгарган болсоңуз,

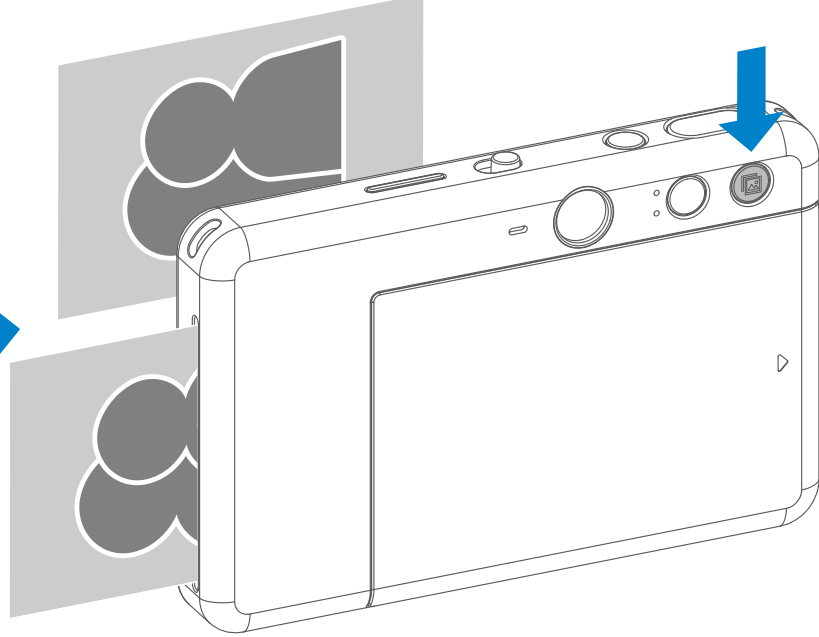

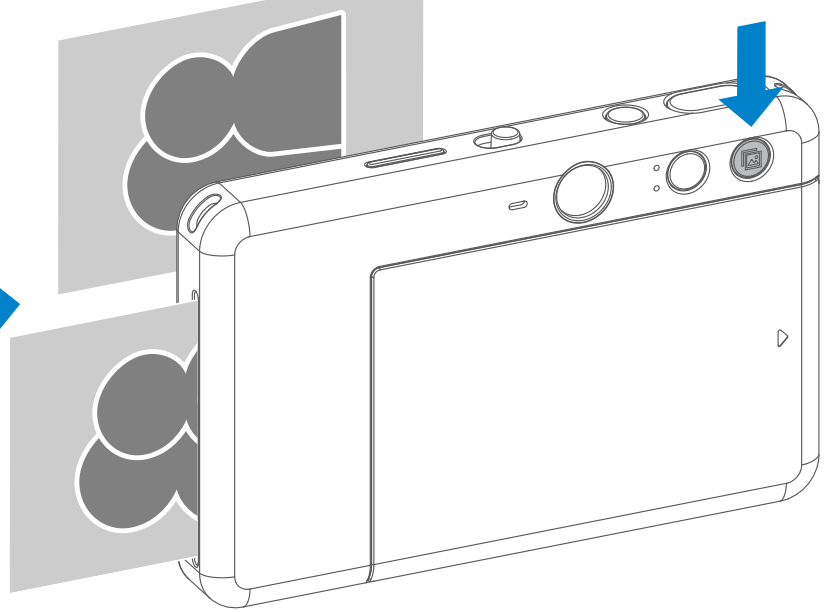

#### **СҮРӨТТҮН ӨЛЧӨМҮ**

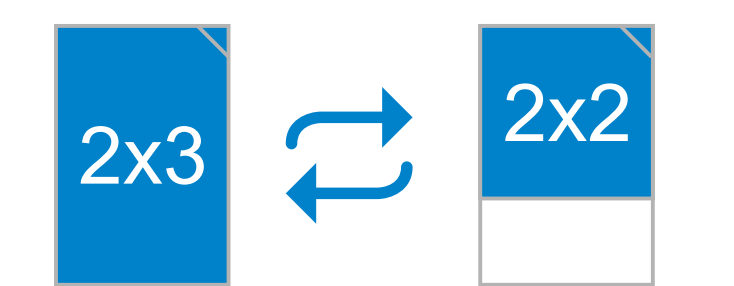

#### **БАСЫП ЧЫГАРУУ ЖАНА КАЙРА БАСЫП ЧЫГАРУУ**

Сүрөттүн өлчөмүн тандоо баскычынын жардамы менен колдонуучу 2x3 жана 2x2 деген өлчөмдөрдүн бирин тандай алат. Сүрөттү тартуудан мурда сүрөттүн өлчөмүн каалаган убакта өзгөртүп алууга болот.

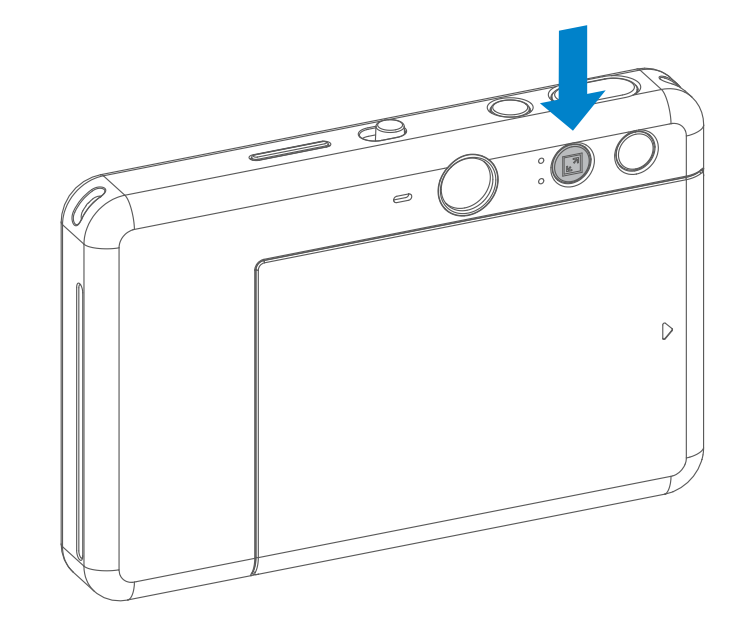

Сүрөттүн өлчөмү 2x2 болгондо, фотокагаздын бош жерлери башкача болот. Ал түзмөктүн кандай кармалганына жараша тандалат.

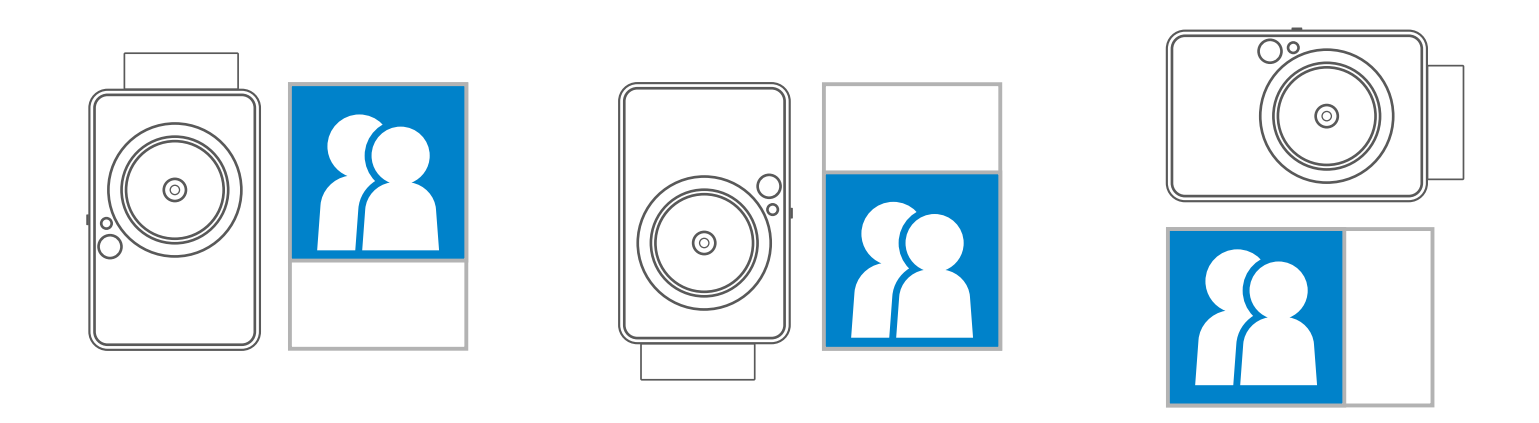

#### **АРАЛЫКТАН СҮРӨТ ТАРТУУ**

Колдонуучу түзмөктү колдонмо аркылуу аралыктан башкарып, мисалы, сүрөт тарта алат. Аралыктан башкаруу бетине кирүү үчүн, колдонмодо **баскычын басуу керек.** 

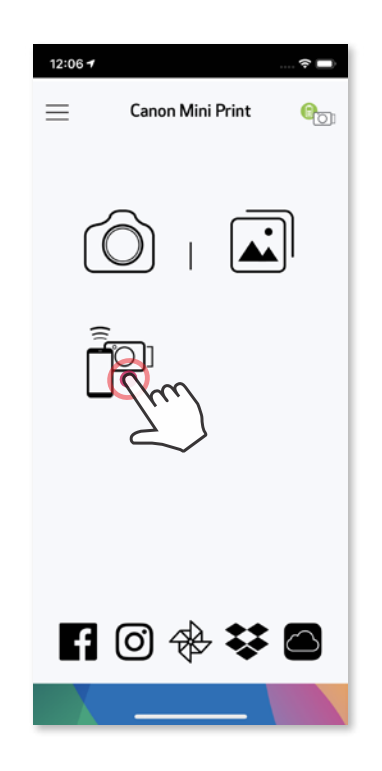

#### **ТАЙМЕР**

Алыстан сүрөт тартуу үчүн, (о) дегенди басыңыз.  $\circlearrowright$  дегенди басып, андан кийин таймерден 3 секунда / 5 секунда / 10 секунда дегенди тандаңыз (демейки боюнча: ӨЧҮК), артка карап саноонуу баштоо үчүн, дегенди басыңыз. Селфи күзгүсүнүн айланасындагы Жарык диоддуу Таймер жарыгы таймер өчүп калган учурда сизге эскертип турат.

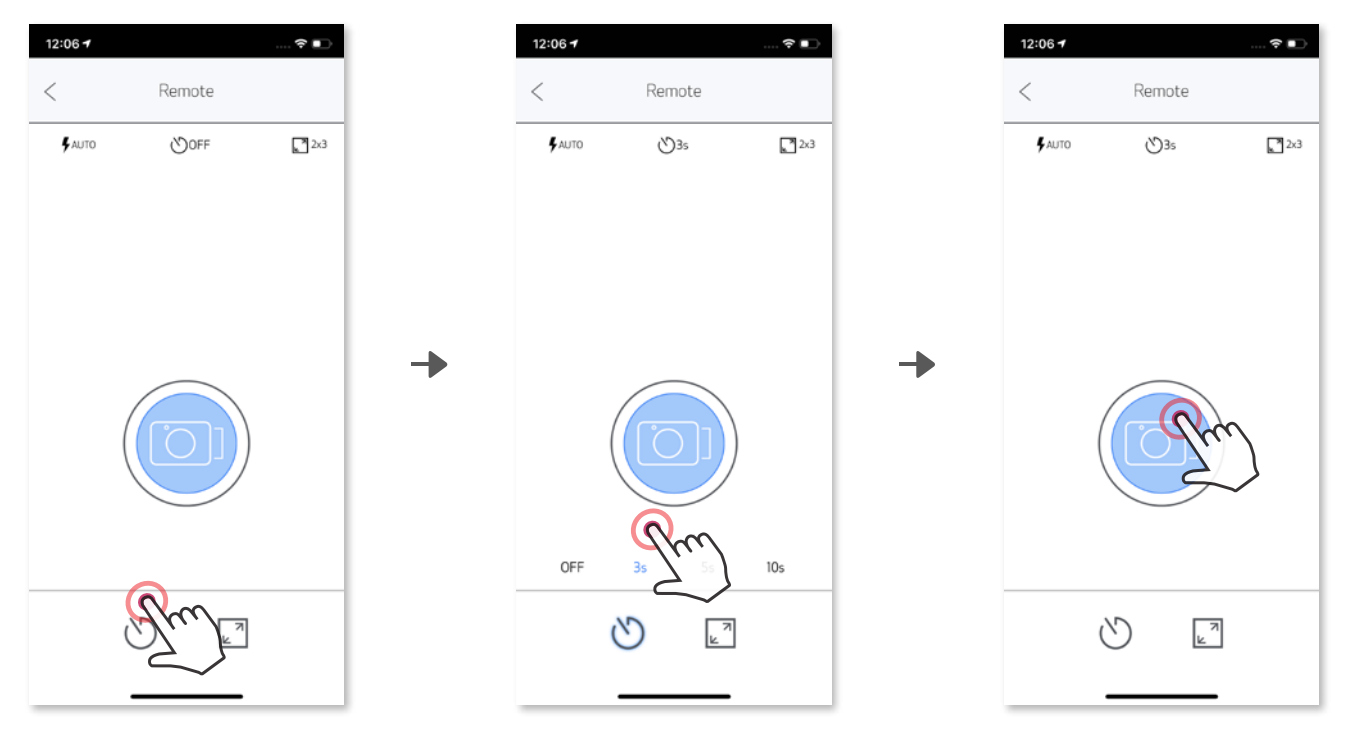

#### **СҮРӨТТҮН ӨЛЧӨМҮ**

Эки өлчөмдүн (2x3 жана 2x2) бирин тандоо үчүн, [7] дегенди басыңыз.

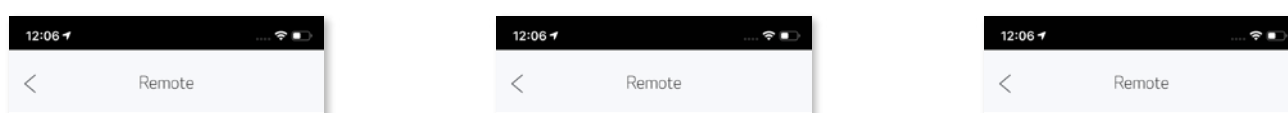

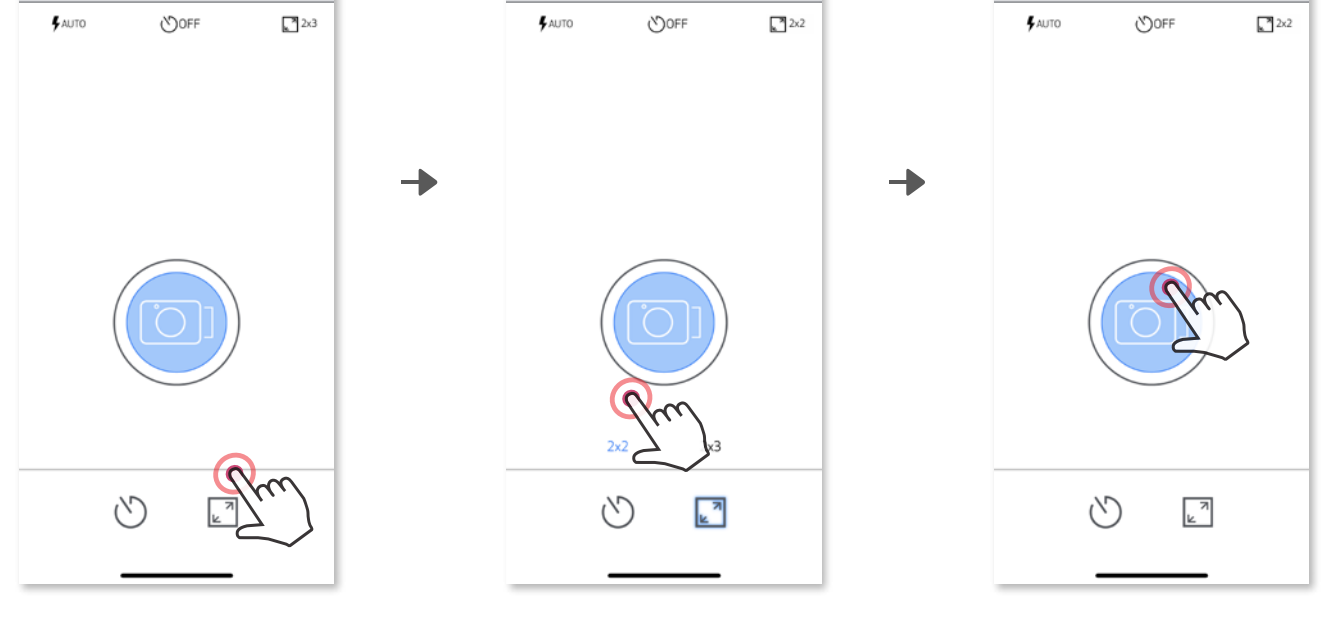

Камера менен мобилдик түзмөк туташканда, Колдонуучу үндүн эффекттерин "Күйгүзүү", "Өчүрүү" жана "ээк" деген параметрлер үчүн үндүн эффекттерин өзүнө ылайыктап тандай алат. Колдонуучу ар бир үн параметри үчүн Колдон мо аркылуу 3 түрдүү үн файлын (максималдуу 4 секунда) жаздыра алат.

Башкы менюдан  $\equiv$  дегенди басып, Жөндөөлөр > Принтерлер бөлүмүнө өтүп, түзмөгүңүздү тандап, андан кийин "Камеранын үнү" дегенди басыңыз.

Жаздырууну баштоо үчүн, каалаган үн файлынын сүрөтчөсүн басып мисалы, **Audio 1, андан кийин • дегенди басыңыз.** 

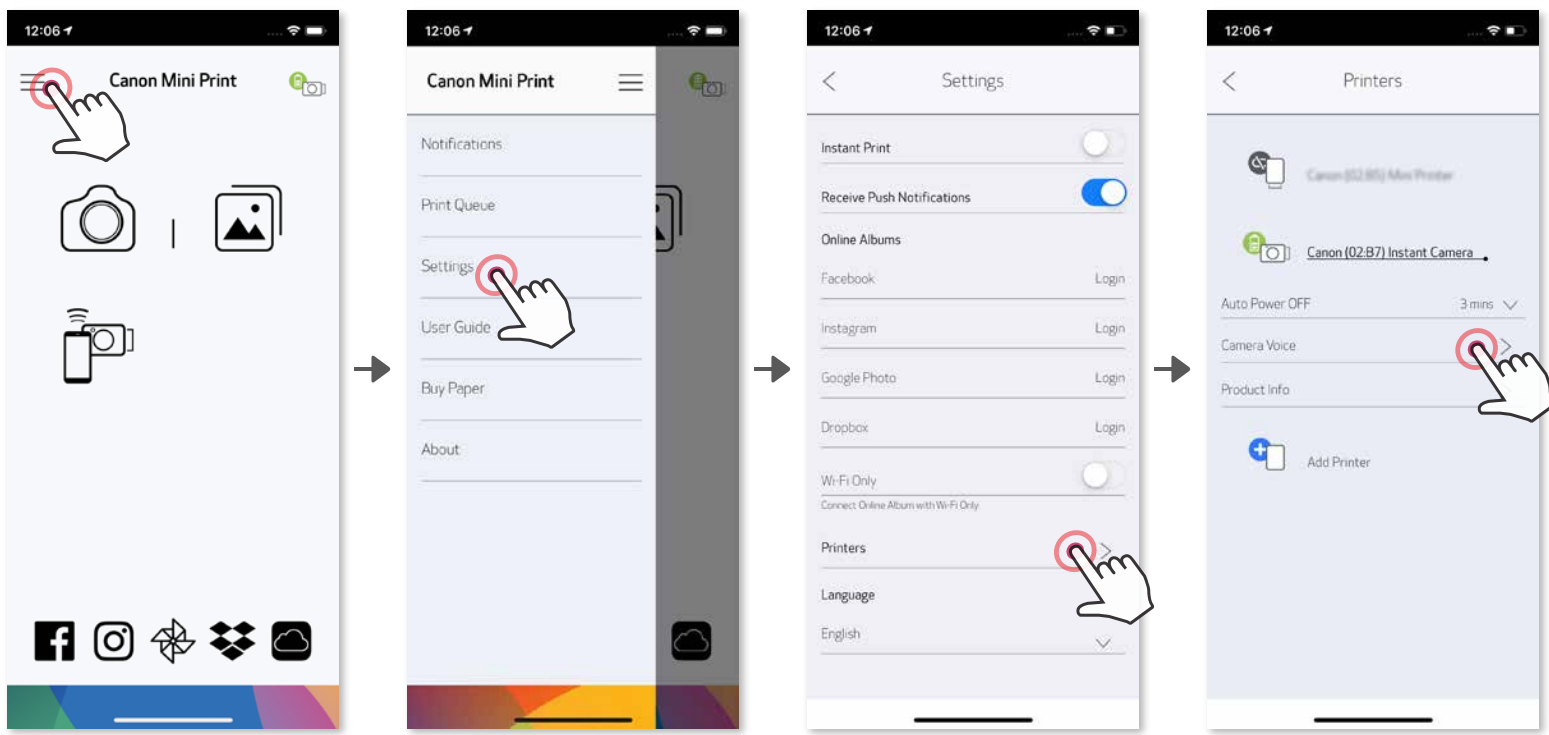

Аудиону кайра ойнотуу үчүн, дегенди басыңыз, андан кийин үндү сактап, үн эффектин камерага орнотуу үчүн,  $\sqrt{\ }$  дегенди басыңыз.

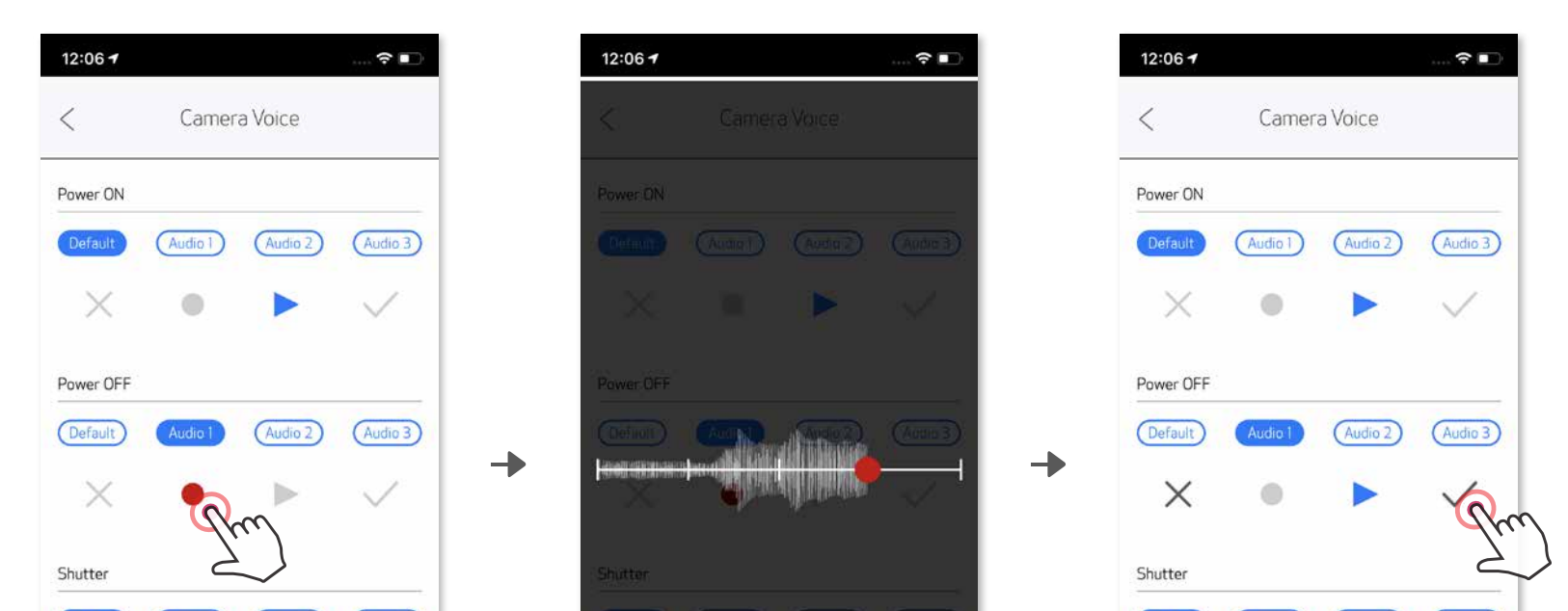

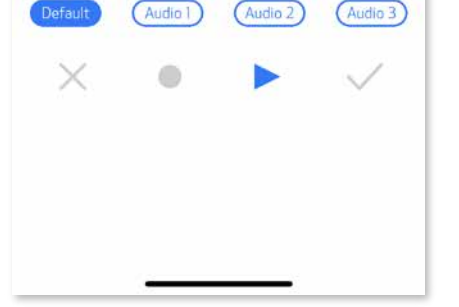

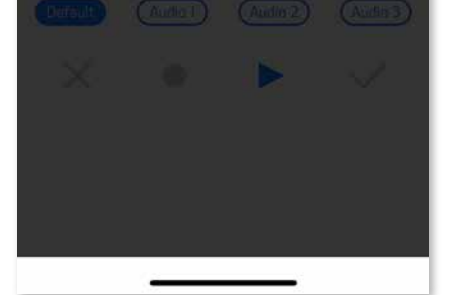

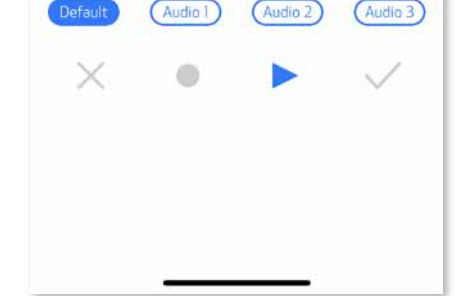

#### **КАМЕРАНЫН ҮНҮ**

### **ЖАРЫКДИОДДУУ ЛАМПАЛАРДЫН ИНДИКАТОРУ**

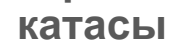

Кызгылтым сыя

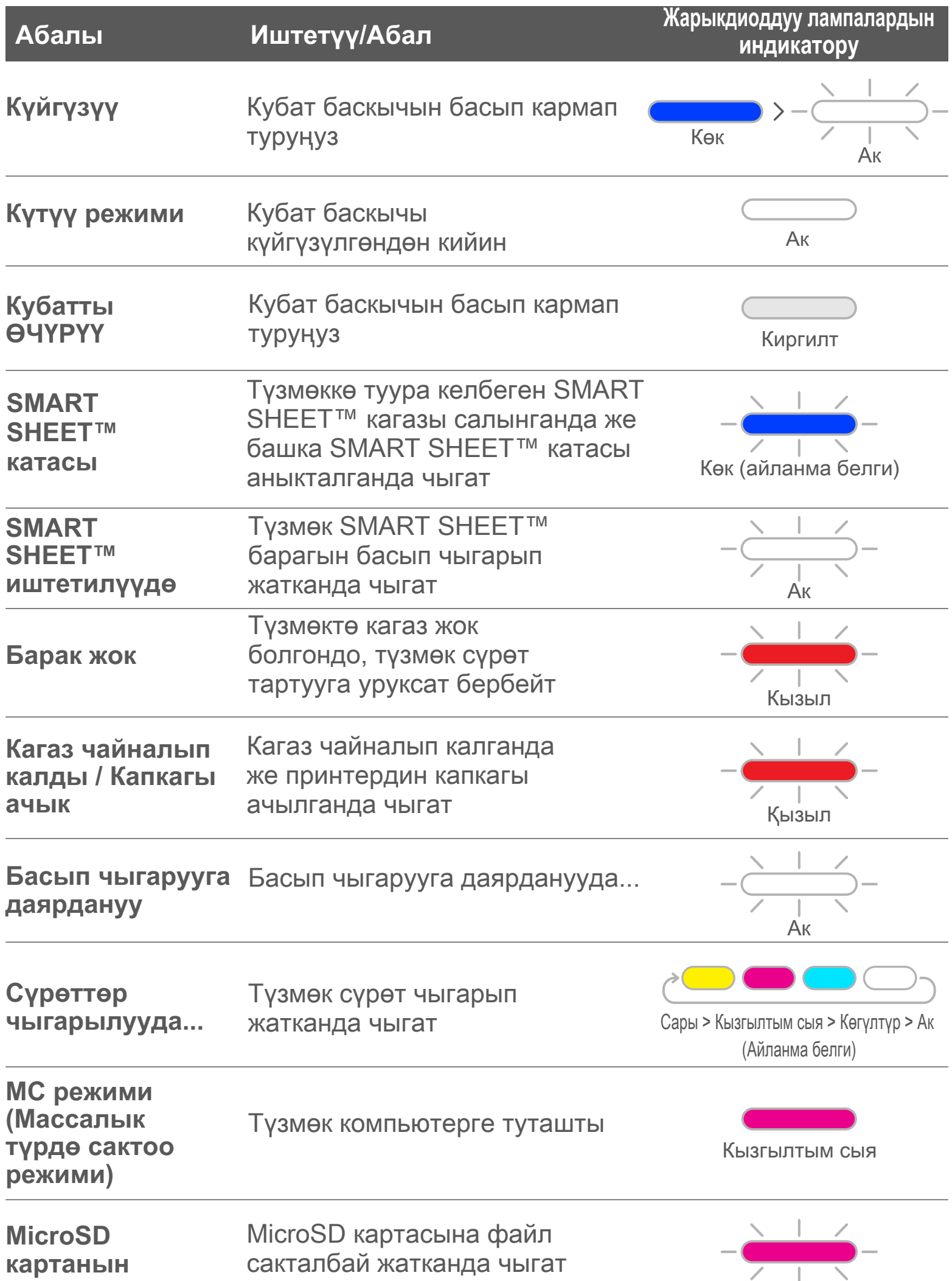

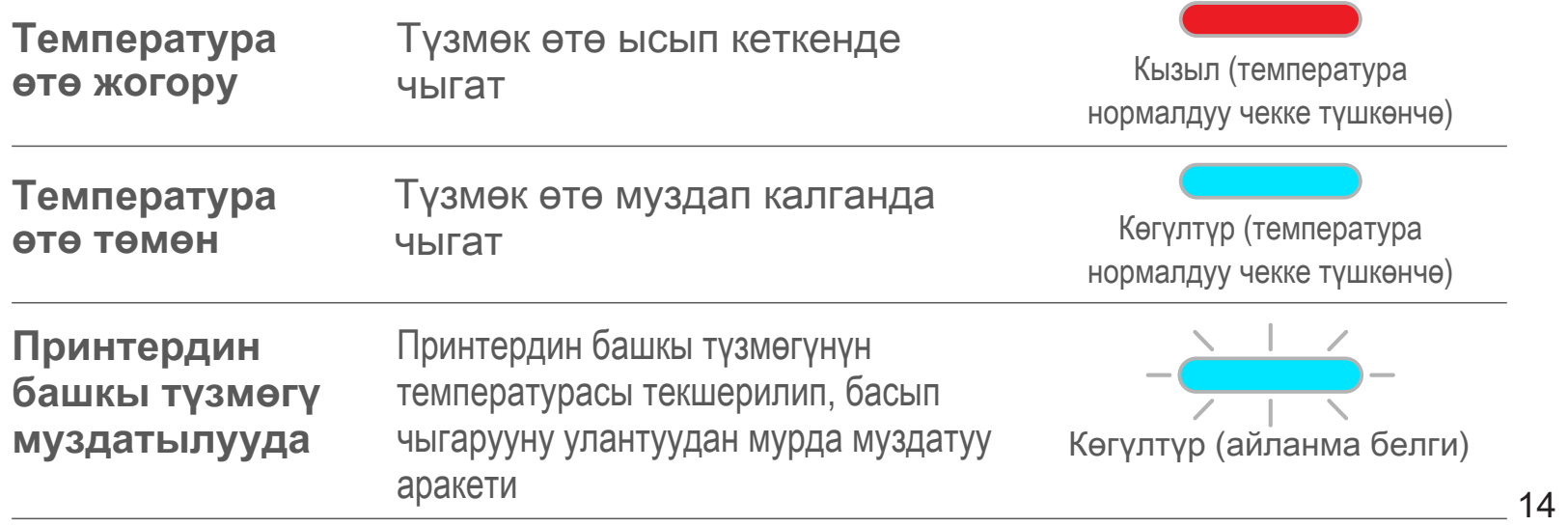

### **БУЗУЛУУЛАРДЫ ОҢДОО**

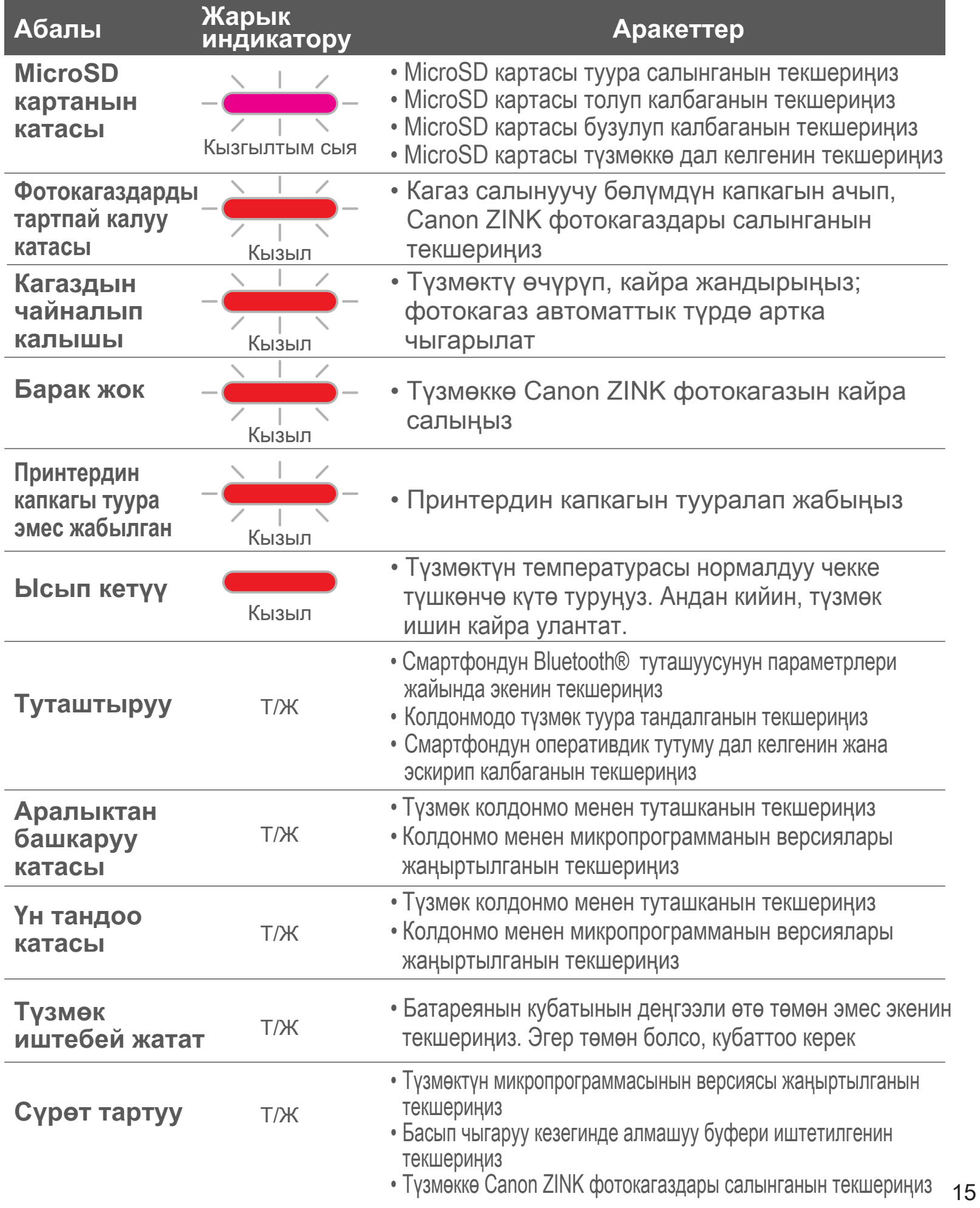

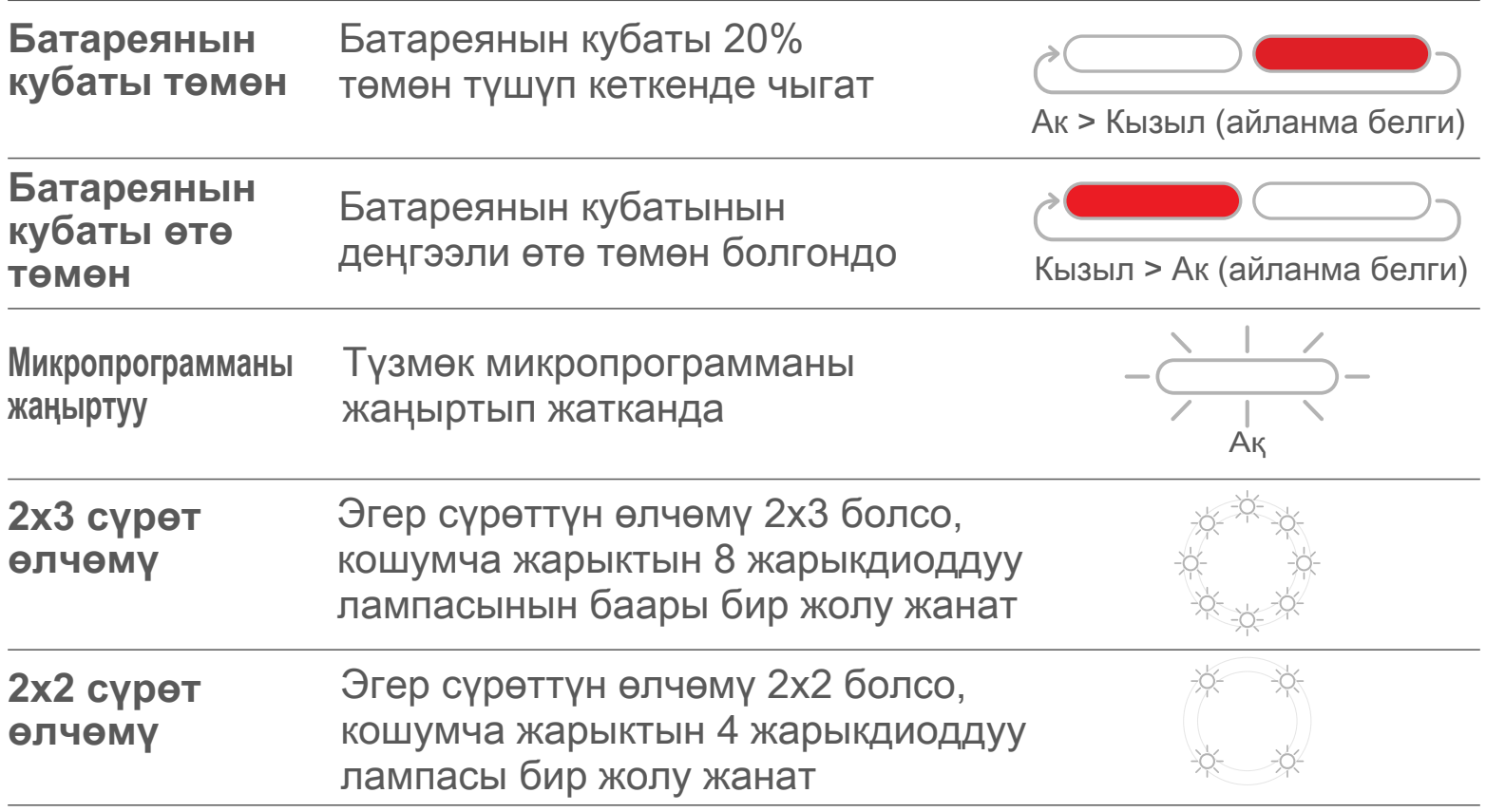

# **ӨЗГӨЧӨЛҮКТӨРҮ**

**Эскертүүсүз өзгөртүлүшү мүмкүн**

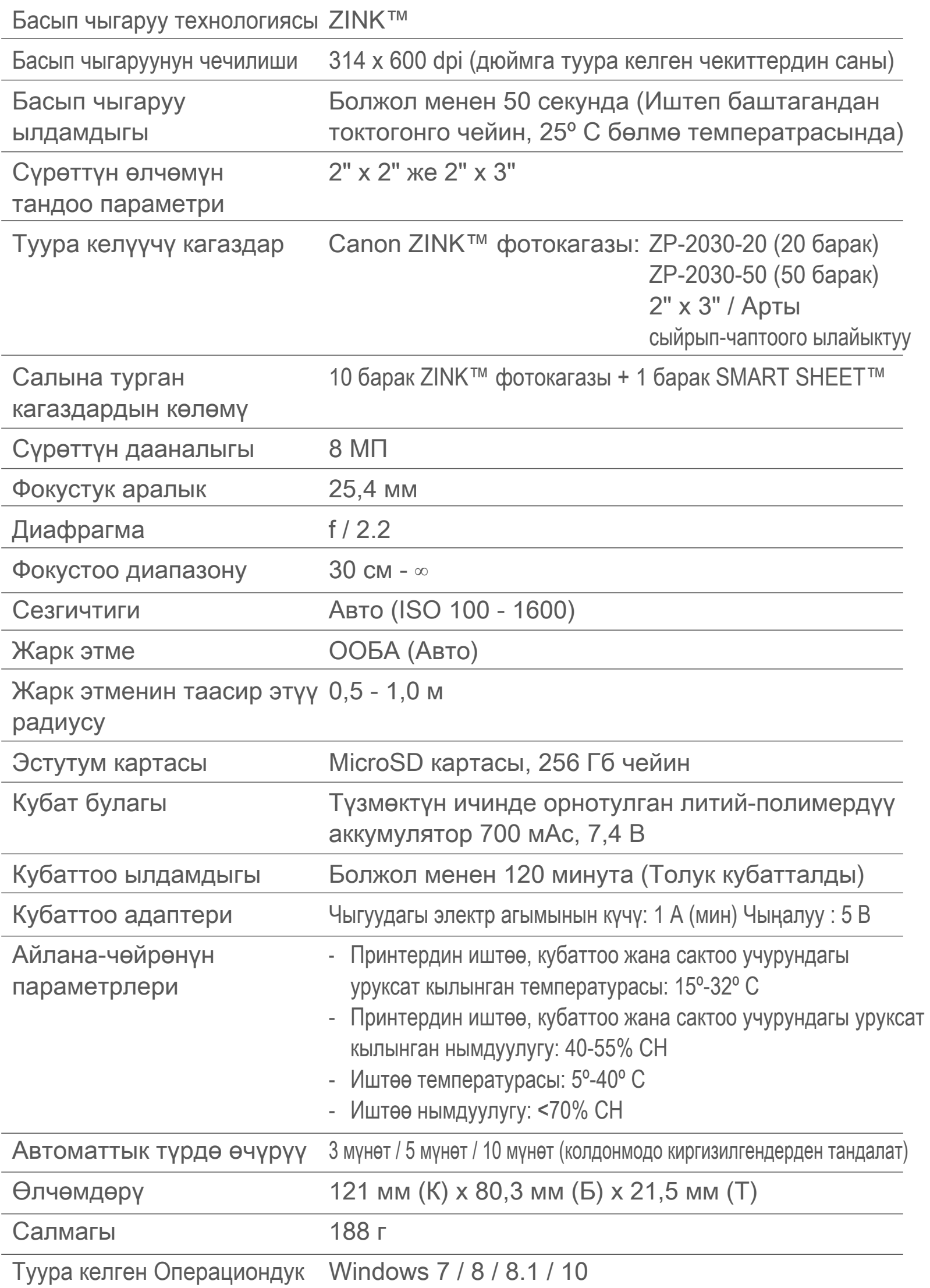

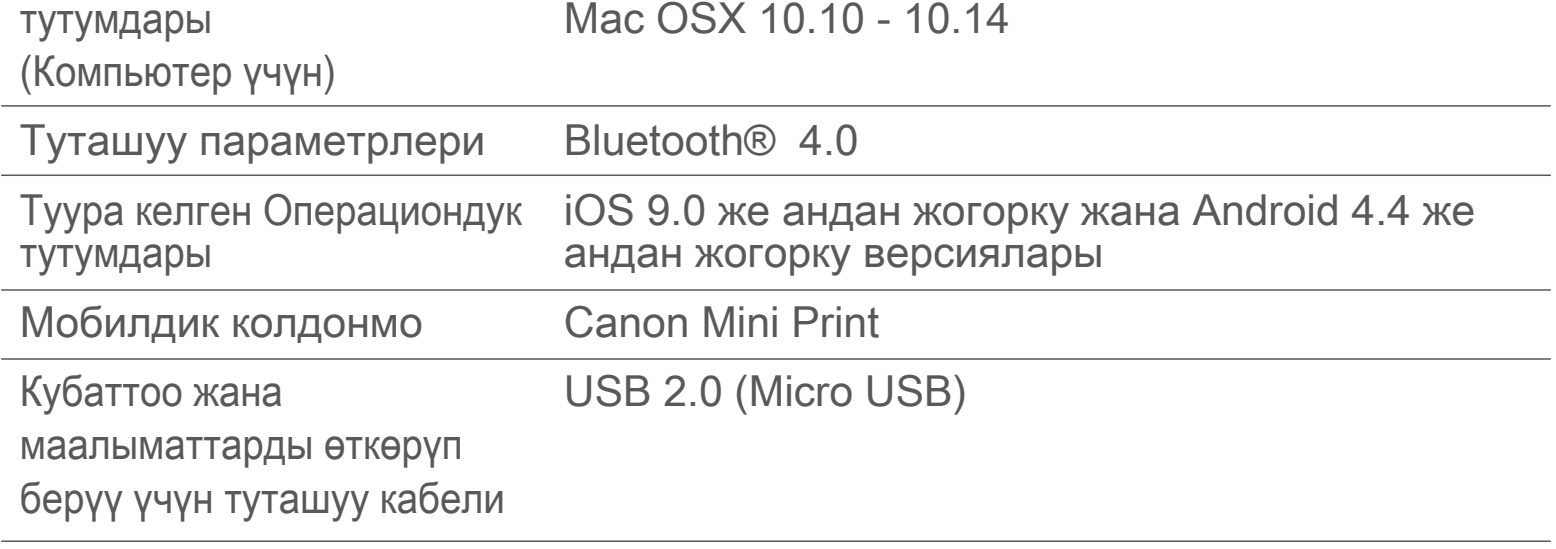

# **КОЛДОНМОНУ ОРНОТУУ**

#### **①-Тандоо**

#### КОЛДОНМОЛОР ДҮКӨНҮНӨН "Canon Mini Print" КОЛДОНМОСУН ТАБЫҢЫЗ

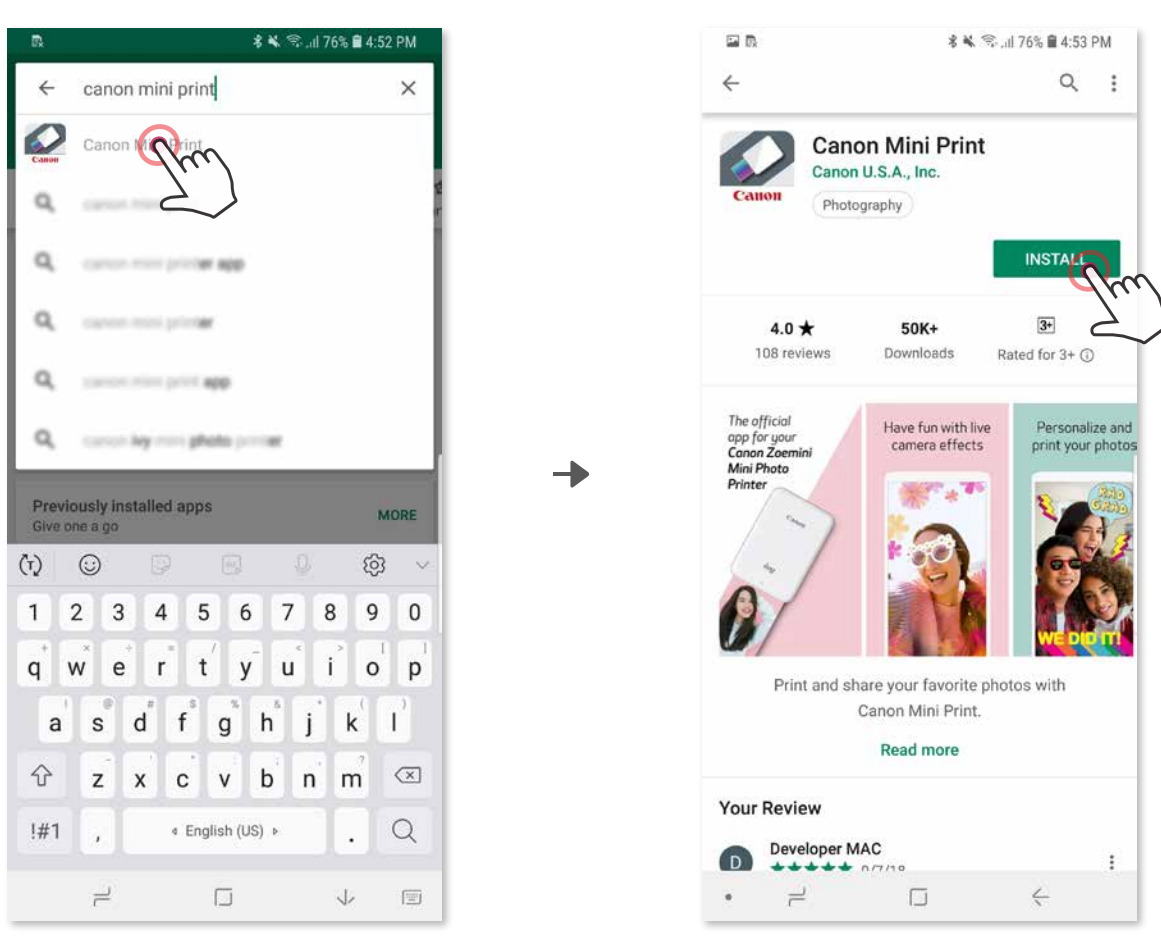

Android™ үчүн – Google Play™ кызматы

iOS® үчүн – App Store® кызматы

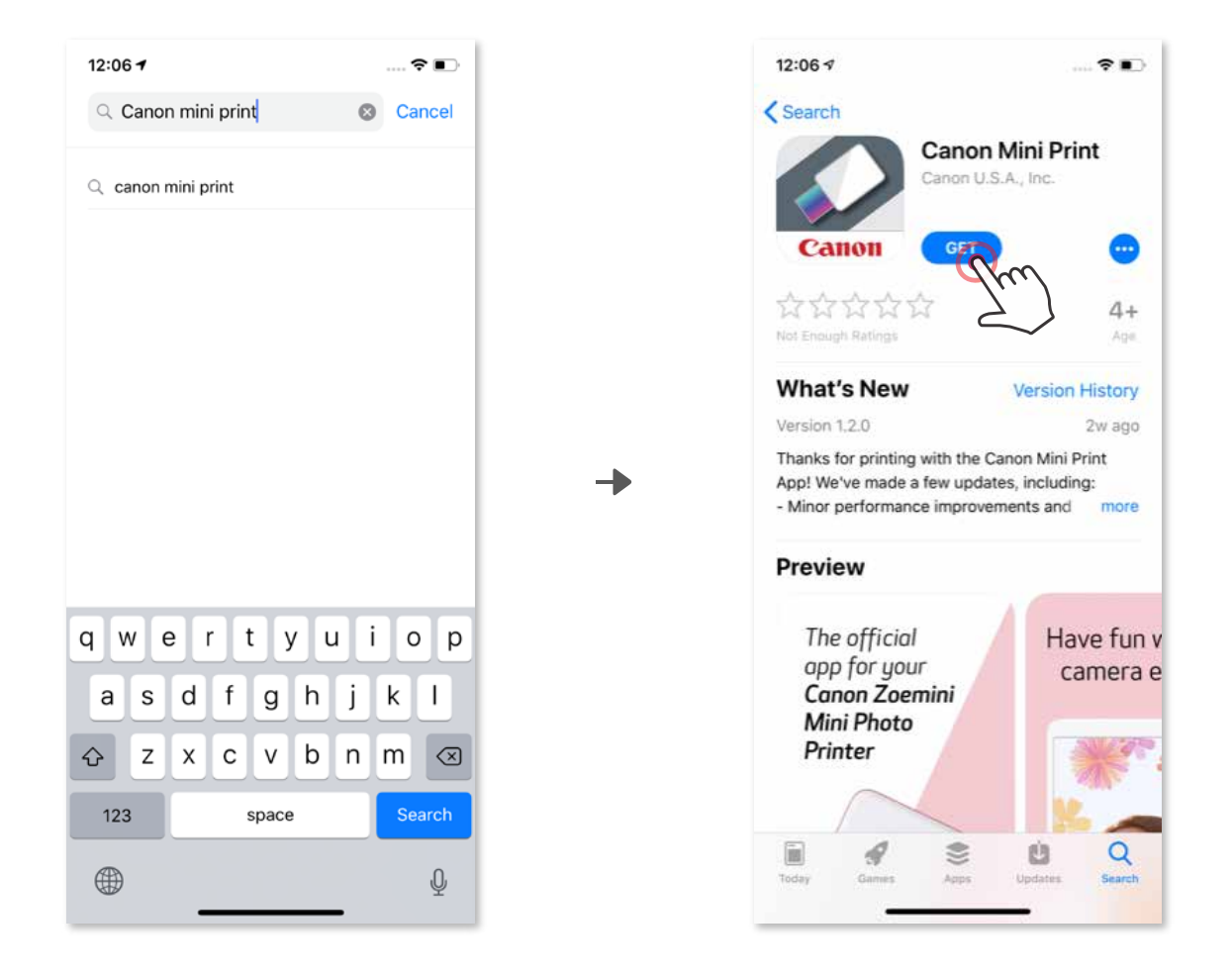

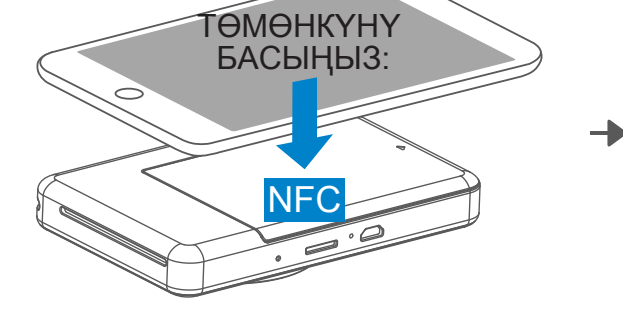

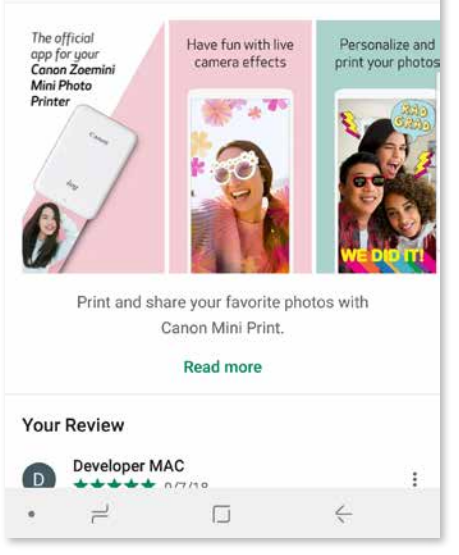

### **②-Тандоо**

QR КОДУНУН ЖАРДАМЫ МЕНЕН "Колдонуу боюнча кыскача нускама" КИТЕПЧЕСИНДЕГИ QR КОДДУ СКАНДАҢЫЗ.

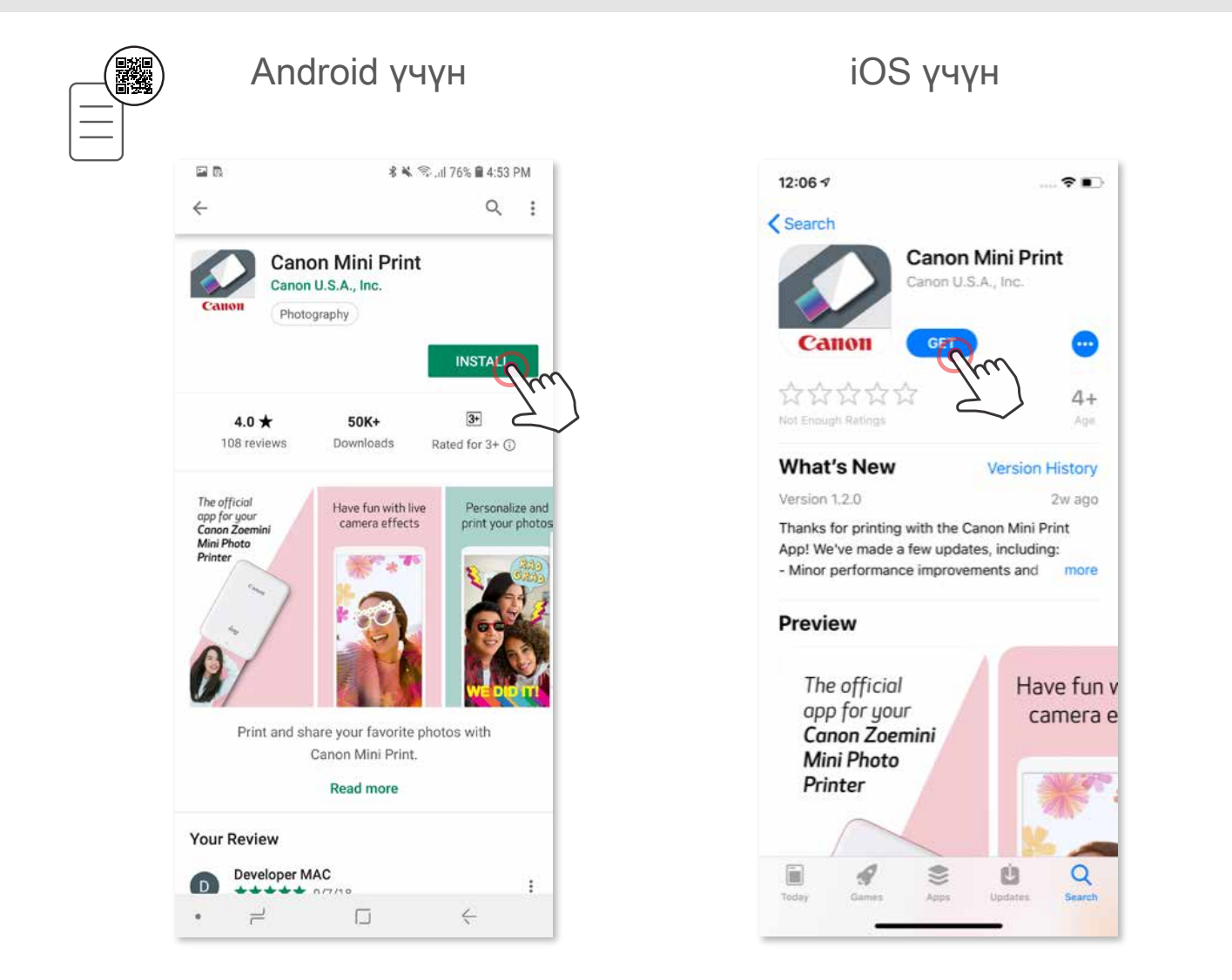

### **③-Тандоо**

Түзмөгүңүздүн браузеринен https://app.canonminiprint.com/ барагына өтүңүз

### **④-Тандоо**

#### NFC ФУНКЦИЯСЫНЫН ЖАРДАМЫ МЕНЕН Android үчүн гана

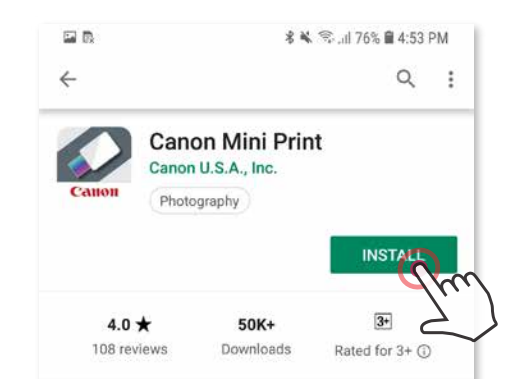

#### **Android түзмөктөрүн жупташтыруу**

- ① Принтерди кубаттын иштөө абалынын индикатору күйгөнчө, "Power" баскычын басып кармап туруу менен күйгүзүңүз.
- ② Мобилдик түзмөктүн "Жөндөөлөрүн" ачып, Bluetooth® 'ду күйгүзүп, аны принтер менен жупташтырыңыз .

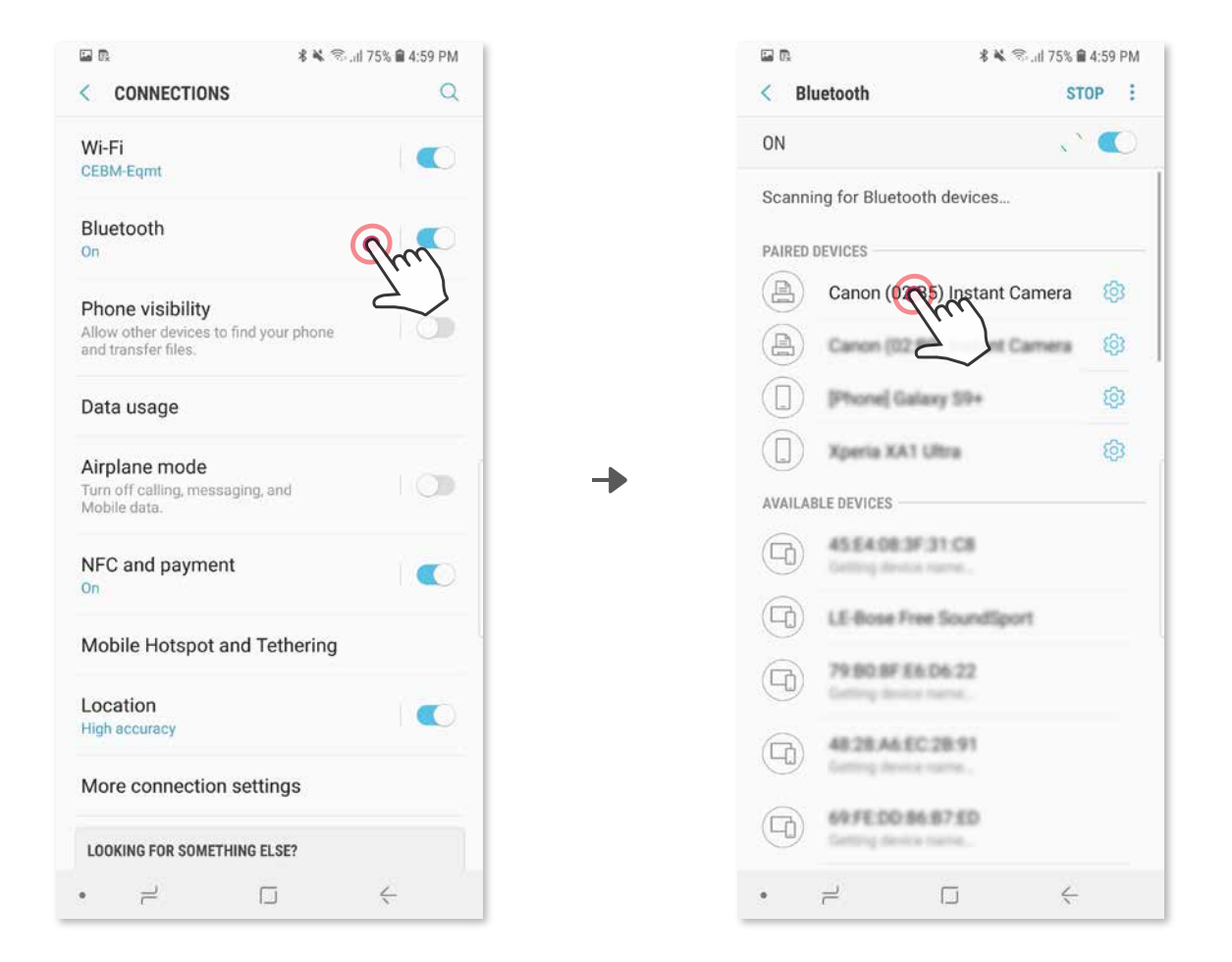

### **МОБИЛДИК ТҮЗМӨК МЕНЕН ЫКЧАМ ФОТОПРИНТЕРДИ ЖУПТАЦ**

③ **A ОПЦИЯСЫ** – Принтерди колдонмого кошуңуз. Үстүңкү оң бурчта жайгашкан белгини басып, өзүңүздүн принтериңизди тандаңыз. Белги батареянын абалын көрсөтүп калат.

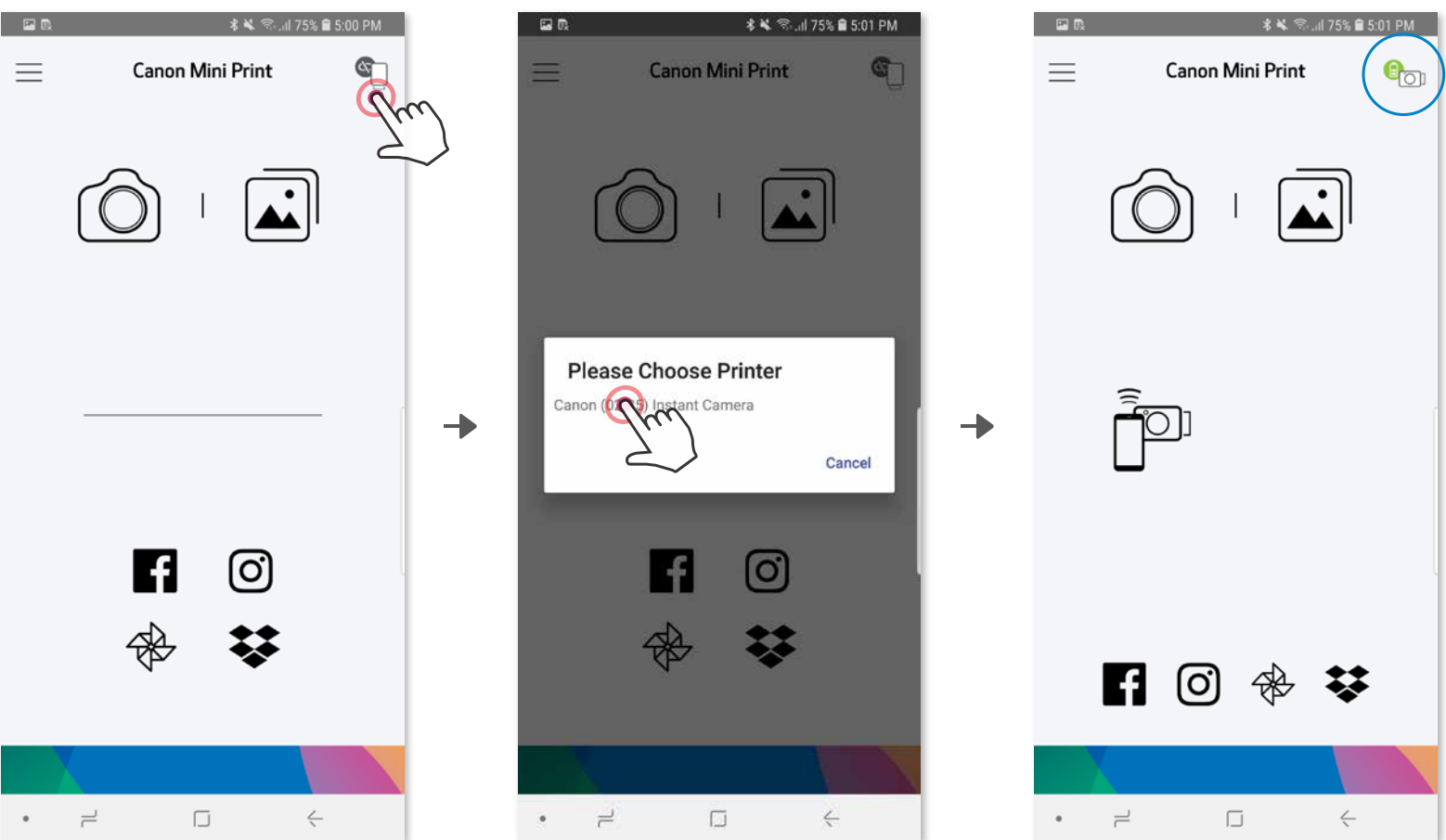

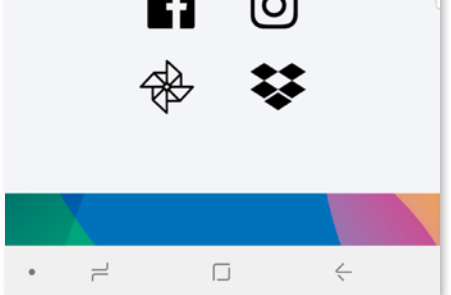

③ **B ОПЦИЯСЫ** - Принтерди колдонмого кошуңуз. Башкы менюдан "Жөндөөлөр" бөлүмүнө өтүп, "Принтерлер" дегенди тандап, андан кийин "Принтерди кошуу" дегенди басып, анан принтериңизди тандап алыңыз. Принтериңиз "Принтерлер" тизмесине пайда болуп, ал туташып турганда, белги батареянын деңгээлин көрсөтүп калат.

![](_page_19_Picture_1.jpeg)

![](_page_19_Picture_2.jpeg)

![](_page_19_Picture_3.jpeg)

![](_page_19_Picture_4.jpeg)

![](_page_19_Picture_113.jpeg)

![](_page_19_Picture_114.jpeg)

![](_page_19_Picture_115.jpeg)

#### **iOS Түзмөктөрүн Туташтыруу**

- ① Принтерди кубаттын жарыкдиоддуу индикатору күйгөнчө, "Power" баскычын басып кармап туруу менен күйгүзүңүз.
- ② Мобилдик түзмөктүн "Жөндөөлөрүн" ачып, Bluetooth® 'ду күйгүзүп, аны принтер менен байланыштырыңыз.

Ð

![](_page_20_Picture_3.jpeg)

![](_page_20_Picture_4.jpeg)

![](_page_20_Picture_5.jpeg)

![](_page_20_Figure_6.jpeg)

![](_page_20_Picture_7.jpeg)

╋

③ **A ОПЦИЯСЫ** - Принтерди колдонмого кошуңуз. Үстүңкү оң бурчта жайгашкан белгини басып, өзүңүздүн принтериңизди тандаңыз. Белги батареянын абалын көрсөтүп калат.

![](_page_21_Figure_1.jpeg)

![](_page_21_Figure_2.jpeg)

③ **B ОПЦИЯСЫ** - Принтерди колдонмого кошуңуз. Башкы менюдан "Жөндөөлөр" бөлүмүнө өтүп, "Принтерлер" дегенди тандап, андан кийин "Принтерди кошуу" дегенди басып, анан принтериңизди тандап алыңыз. Принтериңиз "Принтерлер" тизмесине пайда болуп, ал туташып турганда, белги батареянын деңгээлин көрсөтүп калат.

![](_page_21_Picture_68.jpeg)

![](_page_21_Picture_5.jpeg)

![](_page_21_Picture_6.jpeg)

![](_page_21_Picture_7.jpeg)

![](_page_22_Figure_17.jpeg)

#### **Android Түзмөктөрүн Туташтыруу (NFC менен)**

![](_page_22_Figure_5.jpeg)

- ① Мобилдик түзмөгүңүздө NFC менен Bluetooth® күйүк экенин текшериңиз.
- ② Canon Mini Print колдонмосун ачыңыз.
- ③ Мобилдик түзмөгүңүздү принтердин капкагынын үстүнө коюңуз.
- ④ Жупташтырууну аягына чыгаруу жана түзмөктөрдү биринчи жолу туташтыруу үчүн, экрандагы көрсөтмөлөрдү аткарыңыз. Болбосо, принтер автоматтык түрдө мобилдик түзмөк менен жупташып баштайт.

Жаңы (ХУС) Принтер | 2 Принтер туташты көрсөтүлөт)

#### **Принтердин абалы белгиси (Колдонмодо көрсөтүлөт)**

![](_page_22_Picture_7.jpeg)

![](_page_22_Picture_8.jpeg)

![](_page_22_Picture_9.jpeg)

#### **Жупташтыруу тууралуу**

- Бир принтерди бир гана iOS же Android түзмөгү менен жупташтырууга болот.
- Бир iOS же Android түзмөгүн бир нече принтер менен туташтырууга болот. Кошумча принтер менен жупташуу үчүн, башкы менюдан "Принтердин жөндөөлөрү" бөлүмүнө өтүп, "Принтерди кошуу" дегенди басыңыз.
- "Canon (xx:xx) ыкчам камера" деген принтерди таап, түзмөктү аны менен жупташтырыңыз. Принтердин белгисинин ичиндеги MACномердин акыркы 4 саны (xx:xx) дал келгенин салыштырыңыз. • Bluetooth® 'ду издөө жана андан файлдарды өткөрүү айрым каталардан ишке ашпай калышы мүмкүн. Түзмөгүңүздөгү Bluetooth® 'дун иштешин текшерип, кайра аракет кылыңыз.

![](_page_22_Picture_11.jpeg)

# **КОЛДОНУУЧУНУН ИНТЕРФЕЙСИ**

#### **БАШКЫ ЭКРАН**

#### **БАШКЫ МЕНЮ**

Колдонмону пайдалануу ыкмалары, функциялары жана жеткиликтүү болгон Онлайн Альбомдор колдонуучун түзмөгүнө жана жашаган аймагына жараша айырмаланат.

1) Интернет туташуу талап кылынат. Функцияларды колдонуу үчүн колдонуучунун коомдук тармактардагы жана Cloud кызматында колдонгон активдүү аккаунттары керек болот.

![](_page_23_Figure_2.jpeg)

![](_page_23_Picture_109.jpeg)

![](_page_23_Picture_5.jpeg)

- $\circled{1}$  Смартфон менен сүрөт тартуу үчүн, Башкы беттен  $\circled{2}$  баскычын басыңыз. (Кааласаңыз, астыңкы жактагы сүрөтчөлөрдү басып, эффекттерди колдонуп, сүрөт тартсаңыз болот.)
- ② Сүрөт тартып алганыңыздан кийин аларды Басып чыгарып, Оңдоп, Бөлүшүп, же Сактап алсаңыз болот.
- ③ Басып чыгаруу үчүн, баскычын чыкылдатыңыз

![](_page_24_Picture_4.jpeg)

#### **СМАРТФОНДУН КАМЕРАСЫ**

Сүрөттү өзгөртүү Алкактары Бетти кыйшайтуу Толукталган реалдуулук түрүндөгү динамикалуу фильтр\*

![](_page_24_Picture_5.jpeg)

\* Сүрөттө бетти аныктоо функциясы талап кылынат

#### **СҮРӨТТӨР ГАЛЕРЕЯСЫ**

 Сүрөттөр галереясында сүрөттөрдү галереянын көрүнүшү үчүн папкалар же тартылган күндөрү боюнча издесеңиз болот.

- **1** Сүрөттөр галереясына кирүү үчүн, Башкы беттен [1] баскычын басыңыз.
- ② Сүрөттү тандаганыңыздан кийин аларды Басып чыгарып, Оңдоп, Бөлүшүп, же Сактап алсаңыз болот.
- ③ Басып чыгаруу үчүн, баскычын чыкылдатыңыз.

![](_page_25_Picture_5.jpeg)

![](_page_25_Picture_6.jpeg)

![](_page_25_Picture_7.jpeg)

![](_page_25_Picture_8.jpeg)

![](_page_25_Picture_66.jpeg)

Бардык сүрөттөр - Галерея Папкалардын көрүнүшү Жылнааманын көрүнүшү

#### **СҮРӨТТӨРДҮ БАСЫП ЧЫГАРУУ**

 Даяр болгондо, сүрөтүңүздү басып чыгаруу үчүн (-) баскычын чыкылдатыңыз. Принтер күйүк, жупташкан же туташкан экенин текшерип алыңыз.

Басып чыгаруу кезегине коюу барагында төмөнкүлөрдү аткарууга болот:

- 
- ① Басып чыгаруу кезегиндеги сүрөттү өчүрүү үчүн, дегенди таптаңыз<br>② Басып чыгаруу катарын алмаштыруу үчүн, аны таптап, анан тиешелүү сүрөттү сыдырын Басып чыгаруу катарын алмаштыруу үчүн, аны таптап, анан тиешелүү сүрөттү сыдырыңыз
- Керектүү сүрөттү басып чыгаруунун токтотуу үчүн аны таптасаңыз, "пауза" белгиси чыгат

![](_page_26_Picture_6.jpeg)

Басып чыгарыла турган файлдардын кезеги тууралуу эскертүү: Сүрөттү басып чыгарууга жибергенде принтер күйүк же туташкан болбосо, ал басып чыгаруу кезегинде сакталат.

![](_page_26_Picture_8.jpeg)

 Принтерди иштетүү үчүн, жөн эле принтерди жагып, түзмөгүңүзгө кайра туташтыруу керек. Сизден басып чыгарыла турган кезектеги сүрөтүңүздү чыгаруу керекпи деп суралат. Кезектеги сүрөттөрдү көрүү же өчүрүү үчүн, башкы менюга > "Басып чыгаруу кезеги" дегенге өтүңүз.

**ЭСКЕРТҮҮ**

- Басылып чыккан сүрөт, түзмөктүн түстөрдү көрсөткөн "экран технологиясы" менен басып чыгарууда иштетилген "баракка басып чыгаруу" технологиясы эки башка болгондугуна байланыштуу, түпнускасынан айырмаланышы мүмкүн.
- Сүрөт басылып чыгып жатканда же барак чайналып калганда, кагазды күч менен тартып чыгарбаңыз.
- Сүрөт басылып чыгып жатканда, капкакты ачпаңыз. Болбосо сүрөттүн сапаты начар чыгып калышы мүмкүн.
- Принтер титиреп же кыймылдап кетсе дагы сүрөттүн сапаты начар болуп калышы мүмкүн.

#### **СҮРӨТТӨРДҮ ТҮЗӨТҮҮ**

 Сүрөттү түзөтүү үчүн чыпкаларды, стикерлерди колдонуп, текст кошуп жана башка нерселерди кылсаңыз болот.

- ① Ал үчүн экрандын панелинин төмөн жагындагы сүрөтчөлөрдү басыңыз.
- ② Эми каалаганча түзөтө бериңиз!
- ③ Түзөтүү экранынан чыгуудан мурда сүрөттөрүңүздү Сактап, Бөлүшүп же Басып чыгарып алууну унутпаңыз.

![](_page_27_Figure_5.jpeg)

![](_page_27_Figure_6.jpeg)

\* Сүрөттө бетти аныктоо функциясы талап кылынат.

2 Мозаикаларды басып чыгаруу үчүн (н) баскычын басыңыз да, кийин аларды бириктирип чоңураак сүрөт жасаңыз.

![](_page_28_Picture_5.jpeg)

#### **МОЗАИКА ТҮРҮНДӨ БАСЫП ЧЫГАРУУ ФУНКЦИЯСЫН КОЛДОНУУ**

 Бир сүрөттү бир нече баракка чоңураак кылып, мозаика түрүндө басып чыгаруу үчүн, "Мозаика түрүндө басып чыгаруу" функциясын колдонуңуз.

① Сүрөт басып чыгарууга даяр болгондо, баскычын чыкылдатып, андан кийин 2 x 2 же 3 x 3 деген түрдөгү мозаикалардын бирин тандаңыз. (Сүрөт кандайча бөлүп чыгарыла турганын көрсөтүү үчүн сүрөттө сызыктар көрсөтүлөт.)

![](_page_28_Picture_3.jpeg)

### **КОЛЛАЖ ТҮРҮНДӨ БАСЫП ЧЫГАРУУНУ КОЛДОНУУ**

 2x3 өлчөмүндөгү бир баракка 6 сүрөткө чейин жайгаштырып, коллаж түрүндө сүрөт басып чыгаруу үчүн, "Коллаж" деген функцияны колдонуңуз.

 $\bigcirc$  Сүрөттөр галереясынан же Онлайн альбомдордон сүрөттөрүңүздү ачыңыз "Коллаждын үлгүлөрүн тандоо" бөлүмүн көрүү үчүн  $\bigcap$  баскычын таптаңыз да, алардын бирин тандаңыз (үлгүдөн 2-ден 6-га чейин сүрөт тандасаңыз болот)

- ③ Тандаган үлгү боюнча керектүү сандагы сүрөттөрдү белгилеп алып, "Тандоо" баскычын таптаңыз
- ④ Коллаждагы сүрөттөрдү каалагандай тууралап алып туруп, андан кийин аны басып чыгаруу үчүн (дардагенди таптап, аны бөлүшүү үчүн,  $\triangle$  дегенди басыңыз же аны сактоо үчүн,  $\veebar$  дегенди басыңыз

![](_page_29_Picture_4.jpeg)

![](_page_29_Picture_8.jpeg)

![](_page_29_Figure_5.jpeg)

![](_page_29_Picture_9.jpeg)

- $\circled{1}$  Даяр болгондо, түзмөгүңүздөгү опцияларды ачуу үчүн < баскычын таптаңыз
- ② Тизмектеги колдонмо менен бөлүшүңүз же түзмөгүңүздүн фото сактагычына сактап алыңыз.

![](_page_30_Picture_4.jpeg)

#### **СҮРӨТТӨРДҮ БӨЛҮШҮҮ**

Тартылган жана түзөтүлгөн сүрөттөрүңүздү оңой сактап же бөлүшө аласыз.

![](_page_30_Picture_5.jpeg)

![](_page_30_Picture_7.jpeg)

![](_page_30_Picture_8.jpeg)

- $\textcircled{1}$  Даяр болгондо, сүрөтүңүздү сактап коюу үчүн  $\textcolor{red}{\underline{\vee}}$  баскычын басыңыз.
- **2 Сакталган сүрөттөрүңүздү көрүү үчүн, <mark>да</mark> баскычын, андан кийин "Папка**" жана "Түзмөк ичинде - Canon" деген баскычтарды таптаңыз

 Колдонмонун Canon папкасындагы сүрөттөрдү өчүрүү үчүн, биринчи Сүрөттөр Галереясын  $\boxed{1}$  баскычы менен ачып алыңыз

![](_page_31_Picture_4.jpeg)

![](_page_31_Picture_6.jpeg)

① "Папка" жана "Түзмөк ичинде - Canon" деген баскычтарды таптаңыз  $\overline{\text{min}}$ басып, андан кийин биротоло өчүргүңүз келген сүрөт(төрд)ү тандаңыз.

![](_page_31_Picture_8.jpeg)

![](_page_31_Picture_9.jpeg)

![](_page_31_Picture_10.jpeg)

### **СҮРӨТТӨРДҮ САКТОО**

Сүрөттөрүңүздү колдонмодогу Canon папкасына оңой сактап алсаңыз болот.

#### **MINI PRINT КОЛДОНМОСУНА ЖӨНӨТҮҮ**

Canon Mini Print колдонмосуна түзмөгүңүздүн Сүрөттөр Галереясындагы же камеранын каталогундагы сүрөттү жөнөтүңүз.

#### **Android үчүн**

- ① Түзмөгүңүздүн Галереясынан сүрөттү таап, бөлүшүү баскычын басыңыз
- ② Mini Print колдонмосунун сүрөтчөсүн басып, колдонмого сүрөт жиберип, аны түзөтүп жана басып чыгарыңыз.

![](_page_32_Picture_5.jpeg)

#### **iOS үчүн**

- ① Түзмөгүңүздүн Галереясынан сүрөттү таап, бөлүшүү баскычын басыңыз
- ② **A ОПЦИЯСЫ** "Mini Print колдонмосунда ачуу" баскычын басып, сүрөттү түзөтүү жана басып чыгаруу үчүн колдонмонун түзөтүү экранына сүрөт жибериңиз.
- ③ **B ОПЦИЯСЫ** сүрөттү туура эле басып чыгаруу кезегине жиберүү үчүн "Canon колдонмосунда басып чыгаруу" баскычын таптаңыз.

![](_page_32_Picture_11.jpeg)

![](_page_32_Picture_12.jpeg)

![](_page_32_Figure_14.jpeg)

![](_page_33_Picture_0.jpeg)

SMART SHEET барагы, ZINK Технологиясы жана ZINK соода маркалары ZINK Холдингс ЖЧКсына таандык. Л ицензия боюнча иштетилет. Apple, Apple логотиби, iPad, iPad Air, iPad Pro, жана iPhone АКШда жана башка өлкөлөрдө катталган "Apple Inc." компаниясына таандык соода маркалары болуп эсептелет. App Store (Колдонмолор дүкөнү) – "Apple Inc." компаниясынын кызматтык маркасы. iOS АКШда жана башка өлкөлөрдө к атталган "Cisco" компаниясынын соода маркасы же катталган соода маркасы болуп эсептелет жана лицензия боюнча иштетилет. Android, Google Play жана "Google Play" логотиби "Google LLC" компаниясынын соода мар калары болуп эсептелет. Bluetooth – "Bluetooth SIG" компаниясынын соода маркасы. Wi-Fi – "Wi-Fi Alliance" ко мпаниясынын катталган соода маркасы. Бардык үчүнчү тараптардын өнүмдөрүнүн, бренддеринин жана логот иптерин аттары тиешелүү өндүрүүчүлөргө таандык болгон соода маркалары болуп эсептелет.